## DC-A11 **Draadloze flyer**

## **Gebruikershandleiding**

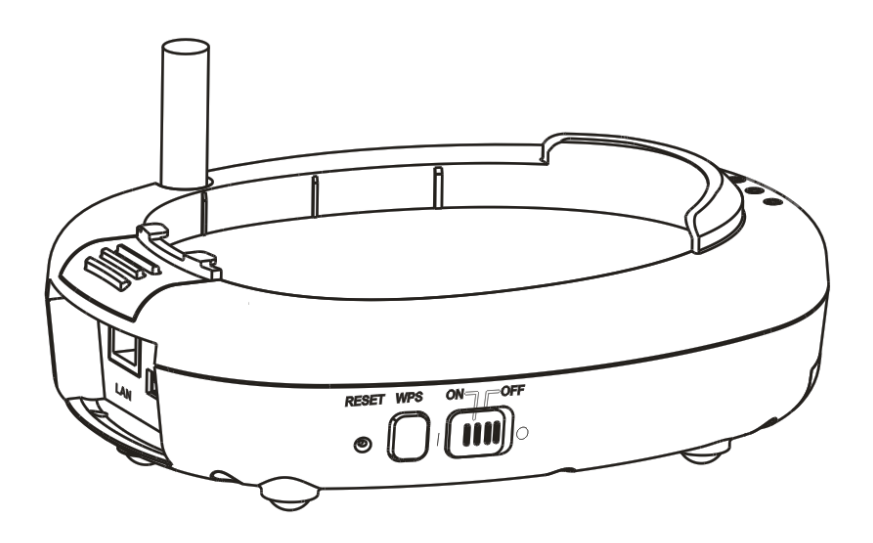

## **[Belangrijk]**

**Bezoek Lumens™ [http://www.Mylumens.com/goto.htm](http://www.mylumens.com/goto.htm) voor het downloaden van de laatste versie van de snelstartgids,meertalige gebruikershandleiding, software of driver, enz**

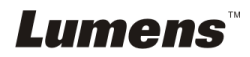

# **Inhoudstabel**

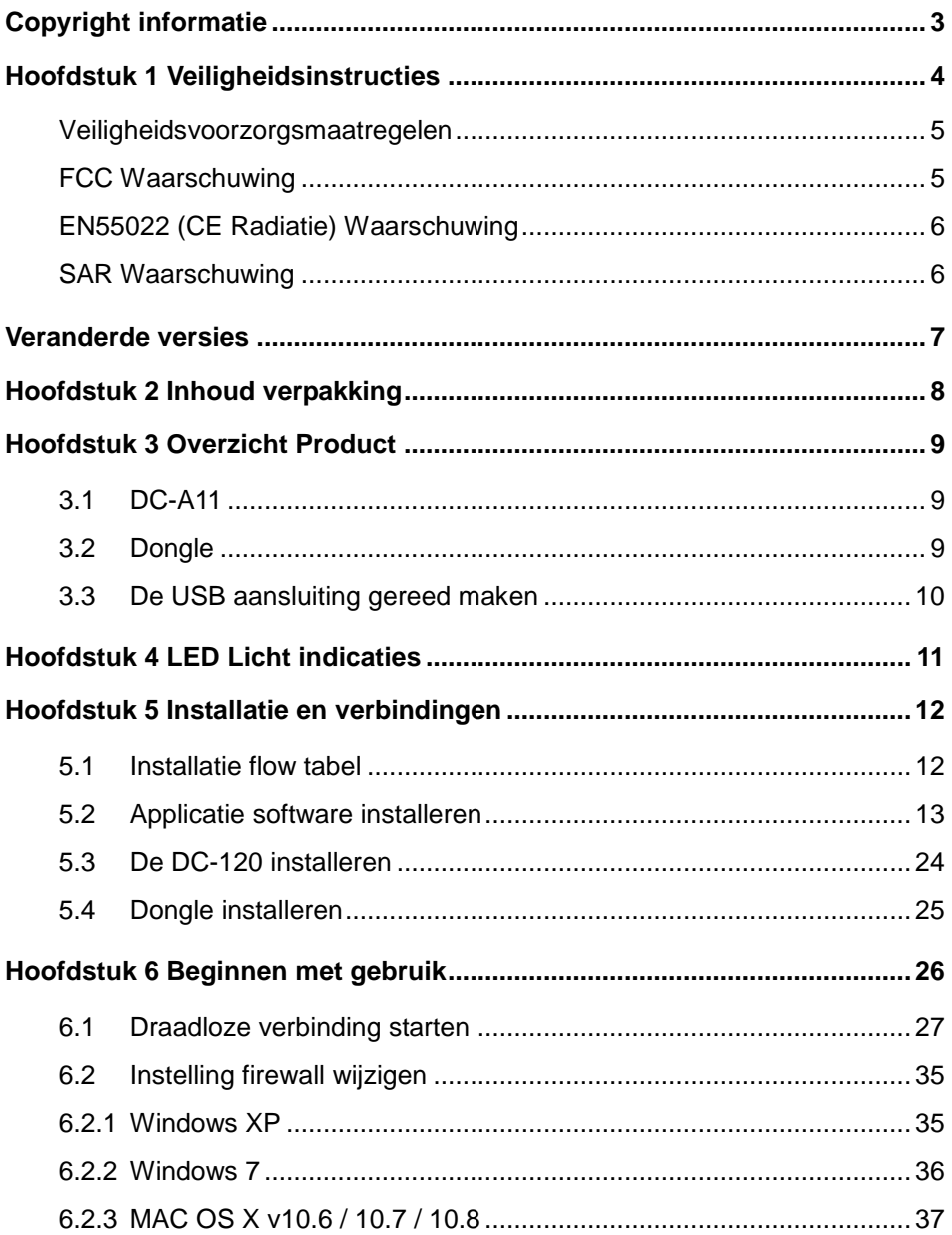

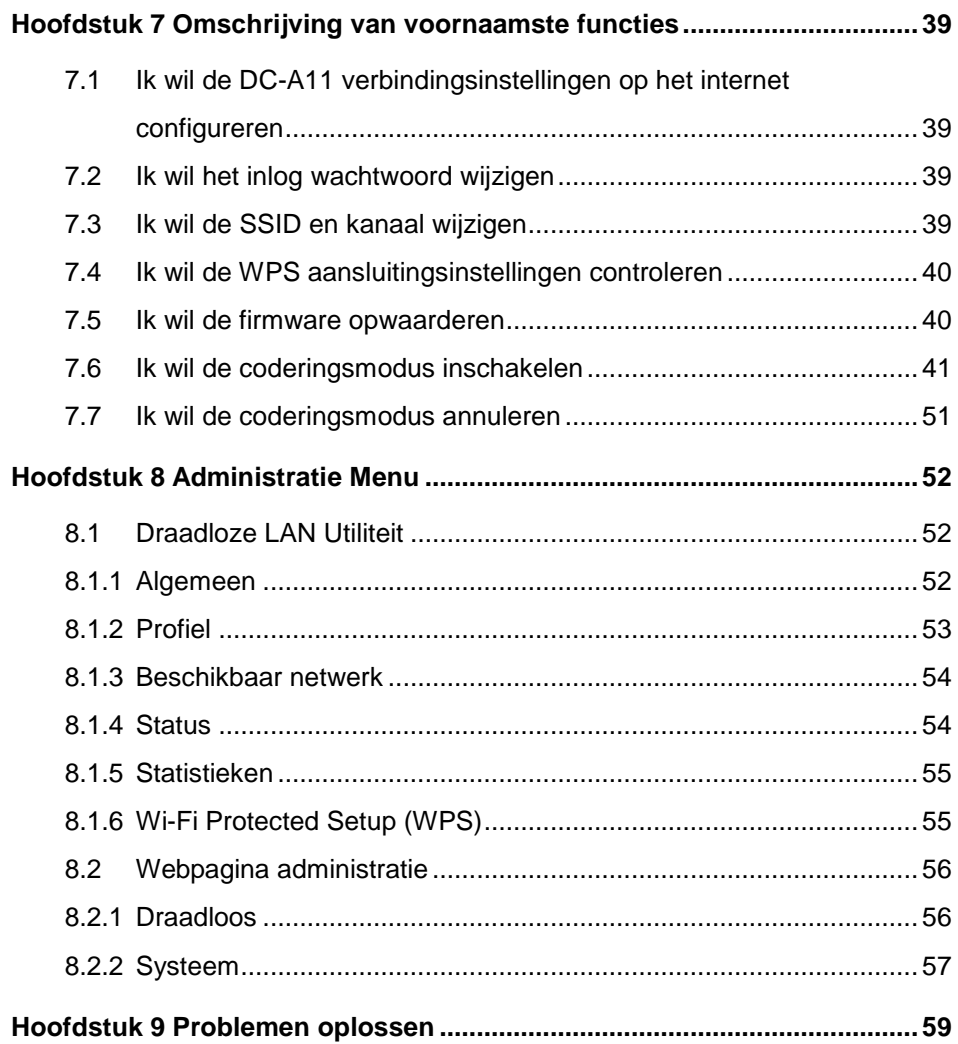

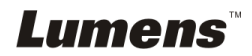

## <span id="page-3-0"></span>**Copyright informatie**

Copyrights © Lumens Digital Optics Inc. Alle rechten voorbehouden.

Lumens is een handelsmerk dat nu is geregistreerd bij Lumens Digital Optics Inc.

Het kopieëren, reproduceren of doorgeven van dit bestand is niet toegestaan als er geen licentie door Lumens Digital Optics Inc, is verstrekt, tenzij het kopieëren van dit bestand dient als back-up nadat het produkt is aangeschaft.

Om dit produkt te kunnen blijven verbeteren, behoudt Lumens Digital Optics Inc. zich het recht voor om het product specificaties te kunnen wijzigen zonder voorafgaande melding. De informatie in dit bestand is onderhevig aan verandering zonder voorafgaande melding.

Om geheel te kunnen beschrijven hoe dit produkt moet worden gebruikt, kan deze handleiding refereren aan namen of andere produkten van bedrijven, zonder enige intentie van inbreuk.

Ontkenning van garanties: Lumens Digital Optics Inc. is noch verantwoordelijk voor elke mogelijke technische, redactionele fouten of weglatingen, noch verantwoordelijk voor elke incidentele of gerelateerde schades voortkomend uit gebruik van dit bestand, gebruik of bediening van dit produkt.

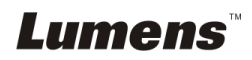

## <span id="page-4-0"></span>**Hoofdstuk 1 Veiligheidsinstructies**

Volg altijd deze veiligheidsinstructies wanneer de draadloze flyer wordt ingesteld en gebruikt:

- 1. Zet de draadloze flyer niet in een gekantelde stand.
- 2. Plaats de draadloze flyer niet op een onstabiel karretje, standaard of tafel.
- 3. Gebruik de draadloze flyer niet in de nabijheid van water of hittebronnen.
- 4. Gebruik bijlagen alleen zoals aanbevolen.
- 5. Gebruik het type voedingsbron dat is aangegeven op de draadloze flyer. Als u niet zeker weet wat voor type voeding beschikbaar is, raadpleeg dan uw handelaar of plaatselijkelectriciteitsbedrijf voor meer advies.
- 6. Plaats de draadloze flyer op een plaats waar de stekker makkelijk kan worden verwijderd.
- 7. Volg altijd de volgende waarschuwingen op wanneer u de stekker hanteert. Als u dit niet doet, kunnen er vonken of vuur ontstaan.
	- Let op dat de stekker vrij van stof is voordat het in het stopcontact wordt gestoken.
	- Let op dat de stekker goed in het stopcontact is gestoken.
- 8. Overlaad de stopcontacten niet, snoeren extensiedraden of multi spanningsstrippen aangezien dit tot brand of een elektrische schok kan leiden.
- 9. Zet de draadloze flyer niet in een plaats waar op het snoer kan worden gestapt, aangezien dit kronkels kan veroorzaken en schade aan de leiding of de stekker.
- 10. Haal de stekker van de projector uit het stopcontact voordat u gaat schoonmaken. Gebruik een vochtige doek voor de schoonmaak. Gebruik geen vloeistof of spuitbussen.
- 11. Blokkeer niet de ventilatiegleuven of openingen van de projectorbehuizing. Deze leveren ventilatie en voorkomen dat de draadloze flyer oververhit raakt. Zet de draadloze flyer niet op een bankstel, tapijt of ander zacht oppervlak of plaats met een ingebouwde installatie tenzij goede ventilatie aanwezig is.
- 12. Druk nooit wat voor soort objekten ook door gleuven van het cabinet. Laat nooit wat voor soort vloeistof dan ook in de draadloze flyer terechtkomen.
- 13. Behalve als het uitdrukkelijk is verklaard in deze gebruikershandleiding, mag u dit product niet zelf bedienen. Door het openen of verwijderen van deksels kunnen gebruikers bloot worden gesteld aan gevaarlijke spanningen en andere risico's. Laat al het onderhoud over aan onderhoudspersoneel met vergunning.
- 14. Haal de stekker uit de draadloze flyer tijdens noodweer of als het voor een lange periode niet wordt gebruikt, zet de draadloze flyer of afstandsbediening niet boven op hitte uitstralende apparatuur of warmte uitstralende objecten zoals een auto,enz.
- 15. Trek de stekker van de draadloze flyer uit het stopcontact en laat onderhoud over aan onderhoudspersoneel met vergunning wanneer de volgende situaties voorkomen:
	- Als de netkabel of stekker beschadigd is of rafelig.
	- Als vloeistof erin is gemorst , of wanneer de draadloze flyer blootgesteld is aan regen of water.

**<Opmerking> Verwijder niet de batterij uit de draadloze flyer. Neem contact op met de fabrikant voor onderhoudsservice in geval van defekt.**

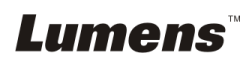

#### <span id="page-5-0"></span>**Veiligheidsvoorzorgsmaatregelen**

**Waarschuwing 1: Om risico's van vuur of elektrische schok te voorkomen, mag dit apparaat niet aan regen of vocht worden blootgesteld.**

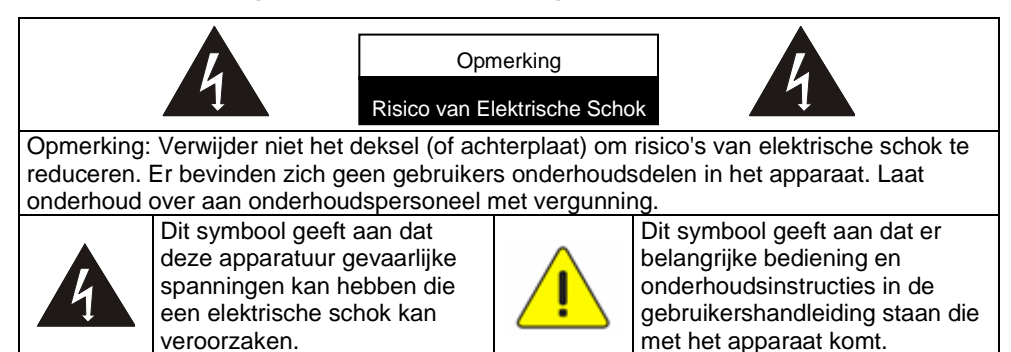

#### <span id="page-5-1"></span>**FCC Waarschuwing**

Deze apparatuur is getest en voldoet aan de limieten voor een klasse B digitaal apparaat, behorend onder deel 15 van de FCC richtlijnen. Deze limieten zijn ontworpen om een redelijke bescherming te bieden tegen schadelijke storing in een bewoonbare installatie.

Dit apparaat voldoet aan deel 15 van de FCC richtlijnen. Bediening is onderhevig aan de volgende twee voorwaarden:

(1) Dit apparaat mag geen hinderlijke storing veroorzaken.

(2) Dit apparaat moet alle ontvangen storing accepteren, inclusief storing dat een ongewenste bediening kan veroorzaken.

Deze zender mag niet gecolokeerd zijn of tegelijk bediend worden met enige andere antenne of zender.

#### **LET OP**

### **RISICO VAN EXPLOSIE ALS DE BATTERIJ WORDT VERVANGEN DOOR ELK ONJUIST TYPE. WEGGOOIEN VAN GEBRUIKTE BATTERIJEN VOLGENS DE INSTRUCTIES.**

**Waarschuwing 2: Het draadloze docking apparaat (FCC ID: YVR-DC-A11) voldoet aan de FCC radiatie blootstellingsvoorschriften voor een ongecontroleerde omgeving. Dit apparaat moet ingesteld en gebruikt worden met een minimum afstand van 20 cm tussen de radiator & uw lichaam.**

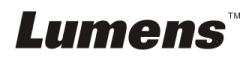

### <span id="page-6-0"></span>**EN55022 (CE Radiatie) Waarschuwing**

Dit product is bedoeld voor gebruik in een commercieel, industrieel of educatieve omgeving. Het is niet bedoeld voor gebruik in een woonomgeving.

Dit is een Klasse A product. In een huishoudelijke omgeving kan het radiostoring veroorzaken, in welk geval de gebruiker de nodige maatregelen moet treffen. Het meest typische gebruik is in een conferentiekamer, vergaderzaal of aula.

## <span id="page-6-1"></span>**SAR Waarschuwing**

Deze zender (Dongle) mag niet worden bijeen geplaatst of gebruikt samen met andere antenne's of zenders. Dit apparaat voldoet aan de internationaal erkende standaarden die de Specific Absorption Rate (SAR) bedekt, gerelateerd aan menselijke blootstelling aan electromagnetische velden van radiotoestellen.

Het maximum gemeten niveau van de Specific Absorption Rate (SAR) is 0.620W/kg.

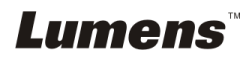

<span id="page-7-0"></span>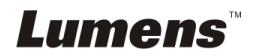

Nederlands **-** 7

## <span id="page-8-0"></span>**Hoofdstuk 2 Inhoud verpakking**

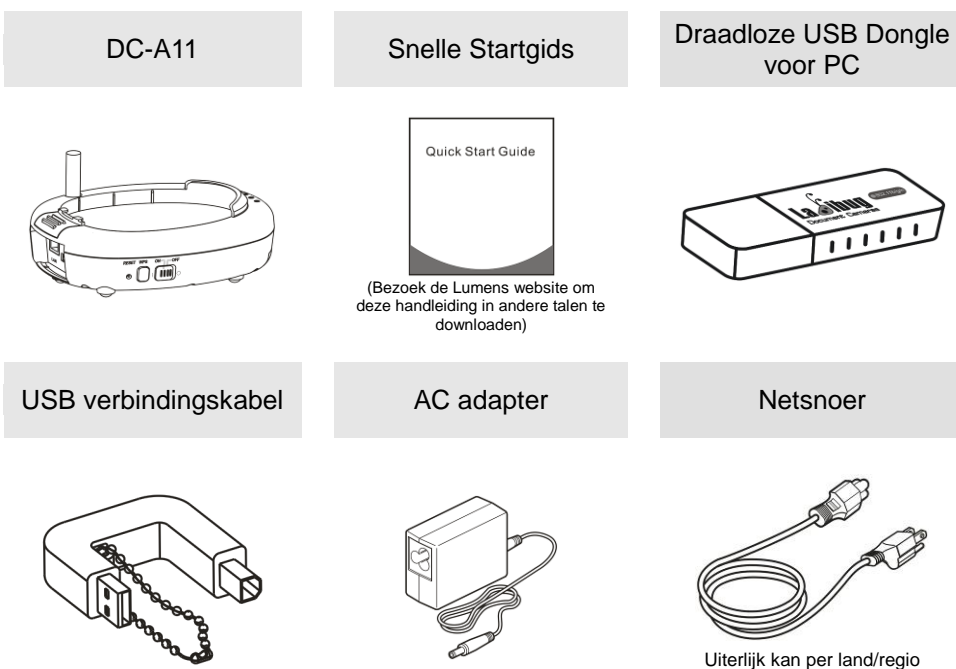

afwijken

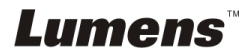

## <span id="page-9-0"></span>**Hoofdstuk 3 Overzicht Product**

## <span id="page-9-1"></span>**3.1 DC-A11**

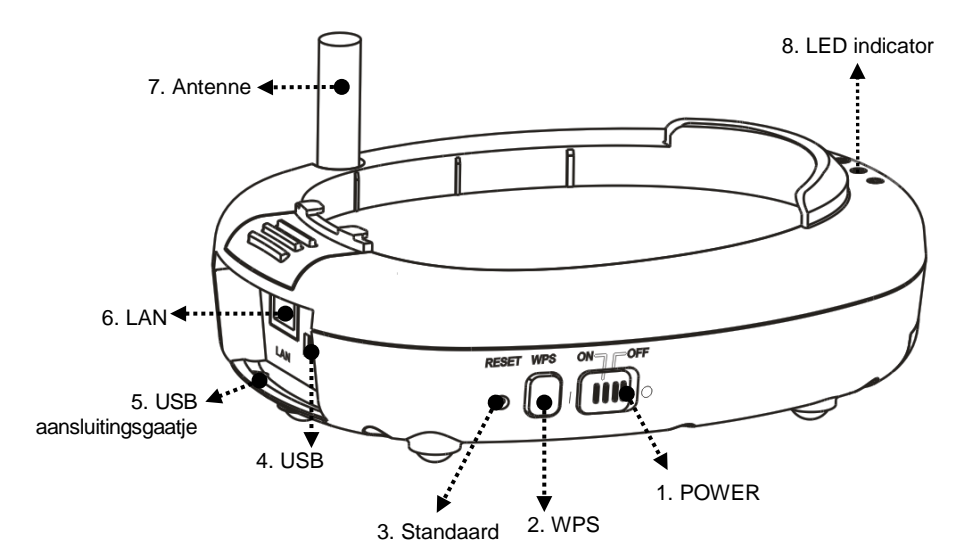

## <span id="page-9-2"></span>**3.2 Dongle**

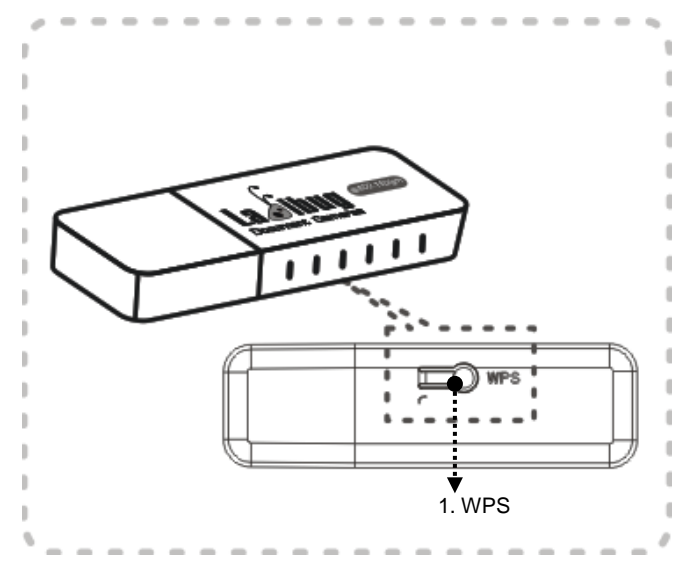

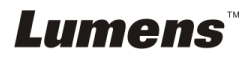

## <span id="page-10-0"></span>**3.3 De USB aansluiting gereed maken**

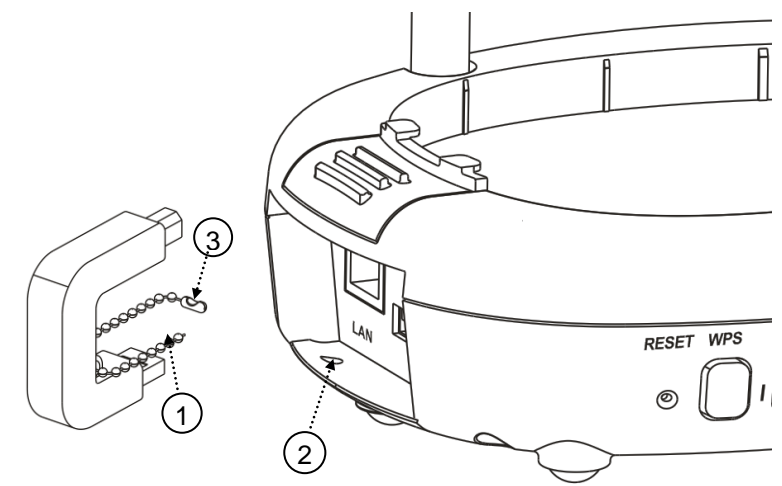

- 1. Koppel de trekbal op de USB aansluitingshouder los.
- 2. Duw de trekbal door het aansluitingsgaatje op de DC-A11.
- 3. Schud de trekbal.

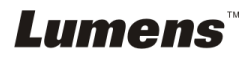

## <span id="page-11-0"></span>**Hoofdstuk 4 LED Licht indicaties**

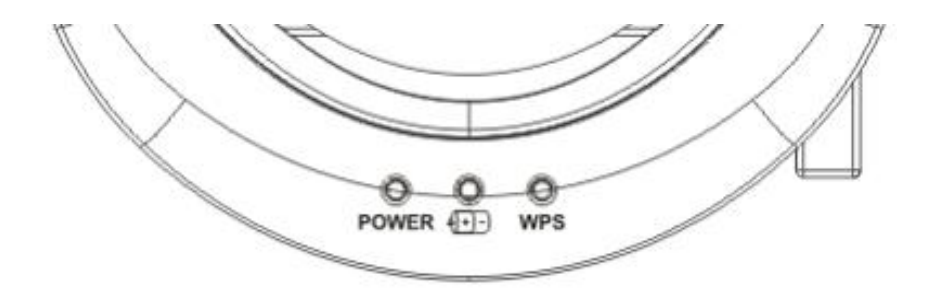

4.1 POWER: De batterij indicatie licht blauw op.

## 4.2 Batterij  $\sqrt{+1}$ :

- 4.2.1 Licht uit: Geen voeding
- 4.2.2 Blauw: Volledige voeding
- 4.2.3 Rood: Lage voeding
- 4.2.4 Knipperend blauw licht: bezig met opladen

## $4.3$  WPS:

- 4.3.1 Knipperend rood licht: Zoekt naar aansluiting
- 4.3.2 Blauw licht: Aansluiting voltooid

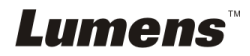

## <span id="page-12-0"></span>**Hoofdstuk 5 Installatie en verbindingen**

## <span id="page-12-1"></span>**5.1 Installatie flow tabel**

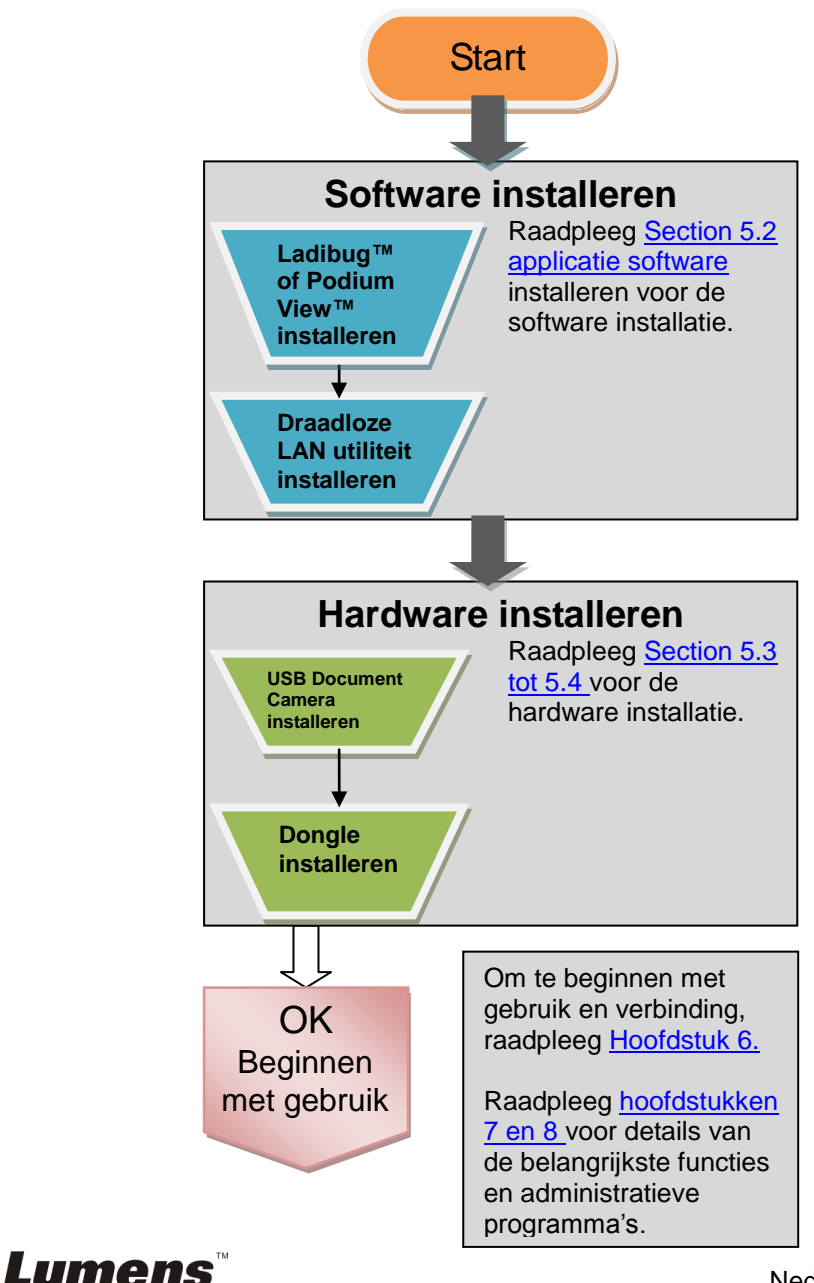

## <span id="page-13-0"></span>**5.2 Applicatie software installeren**

#### **5.2.1 Systeemvereisten**

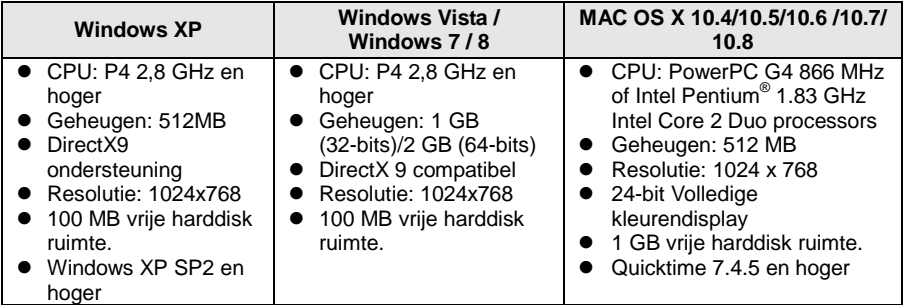

### **5.2.2 Ladibug™ of Podium View™ installeren — in Windows XP/Vista**

- 5.2.2.1 Download de **Ladibug™** of **Podium View™** software na de verbinding met de Lumens™ website.
- 5.2.2.2 Klik op het EXE bestand na het decompresseren van het binnengehaalde bestand.
- 5.2.2.3 Taal installeren selecteren.
- 5.2.2.4 Volg de instructies, druk dan op **[Next]**.

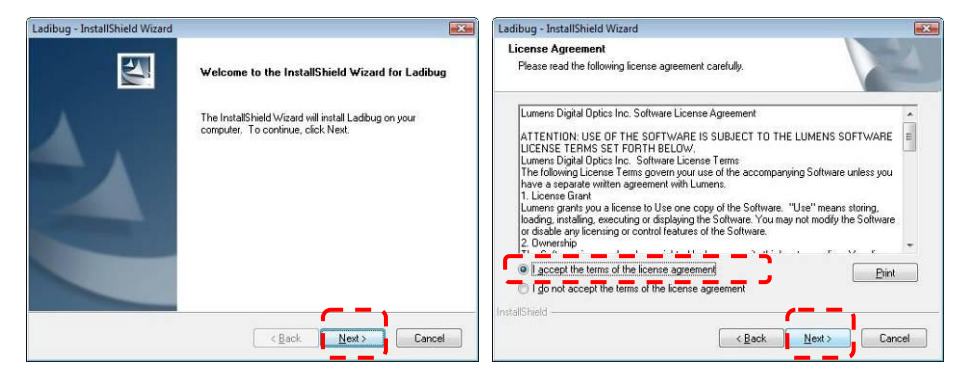

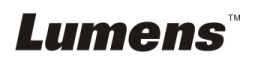

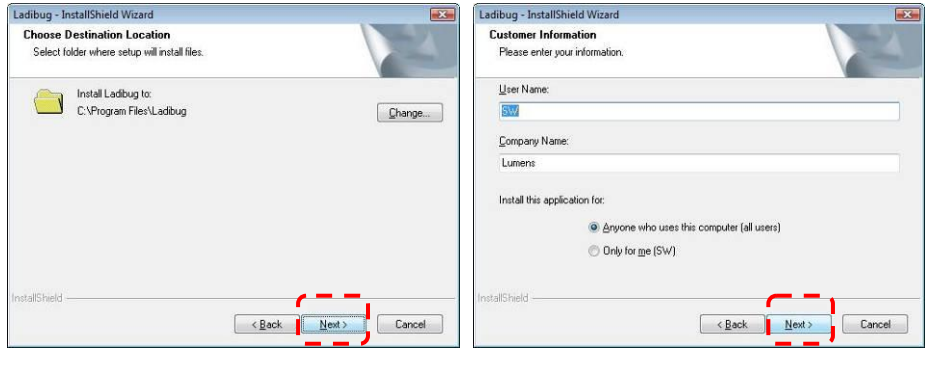

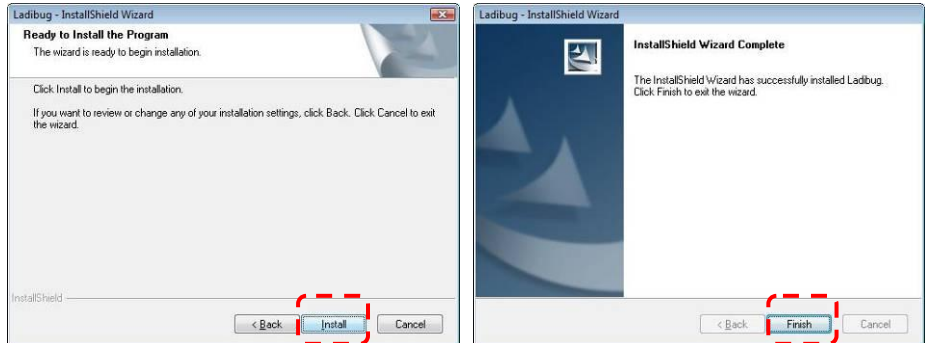

5.2.2.5 Druk op **[Yes]** voor het maken van een **Ladibug™** of **Podium View™** snelkoppeling op uw bureaublad.

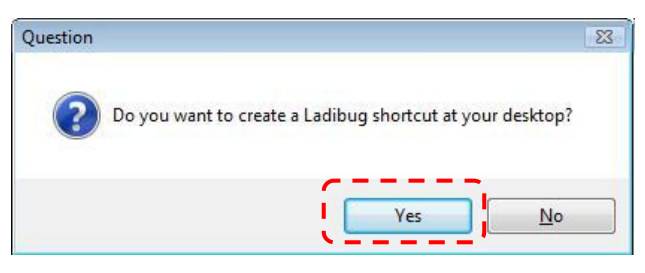

5.2.2.6 Klik op **[NO]**, druk dan op **[Finish]** om het herstarten te annuleren. **[OPMERKING: Herstart de computer alleen als de installatie van de Wireless LAN Utility is voltooid.]**

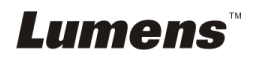

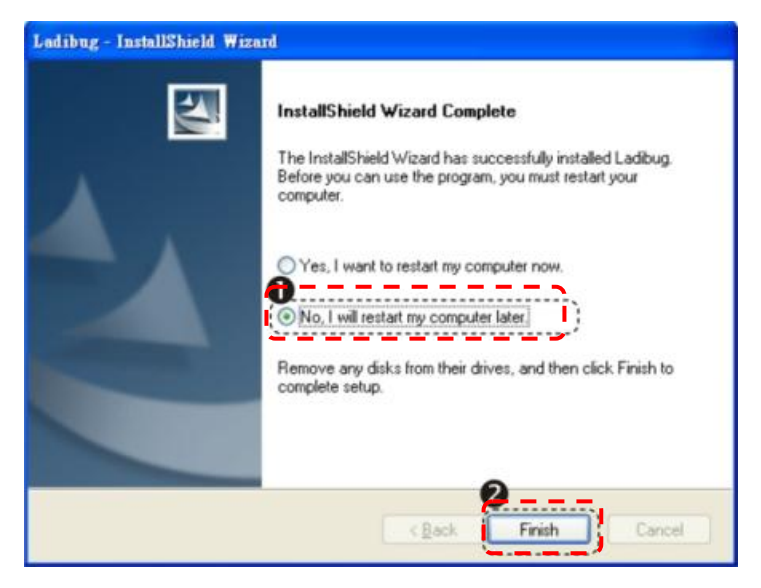

## **5.2.3 Ladibug™ of Podium View™ installeren — in MAC OS**

- 5.2.3.1 **De software validatie uitschakelen:** Selecteer de instelling [System Preferences] in het Apple menu.
- 5.2.3.2 Klik **[Security]**.
- 5.2.3.3 Klik op het slotje in de lagere linkerhoek om het paneel te openen.
- 5.2.3.4 Voer gebruikersnaam en wachtwoord van de administrateur in.
- 5.2.3.5 Klik **[Anywhere]**.
- 5.2.3.6 Klik **[Allow From Anywhere]**, bevestig om de validatie uit te schakelen en te beginnen met de installatie.
- 5.2.3.7 Download de **Ladibug™** of **Podium View™** software na de verbinding met de Lumens™ website.
- 5.2.3.8 Klik op de **[Ladibug]** of **[Podium View]** pictogrammen om te installeren na de decompressie van het binnengehaalde bestand.
- 5.2.3.9 Start het installatieproces en volg de instructies op het scherm op.

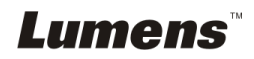

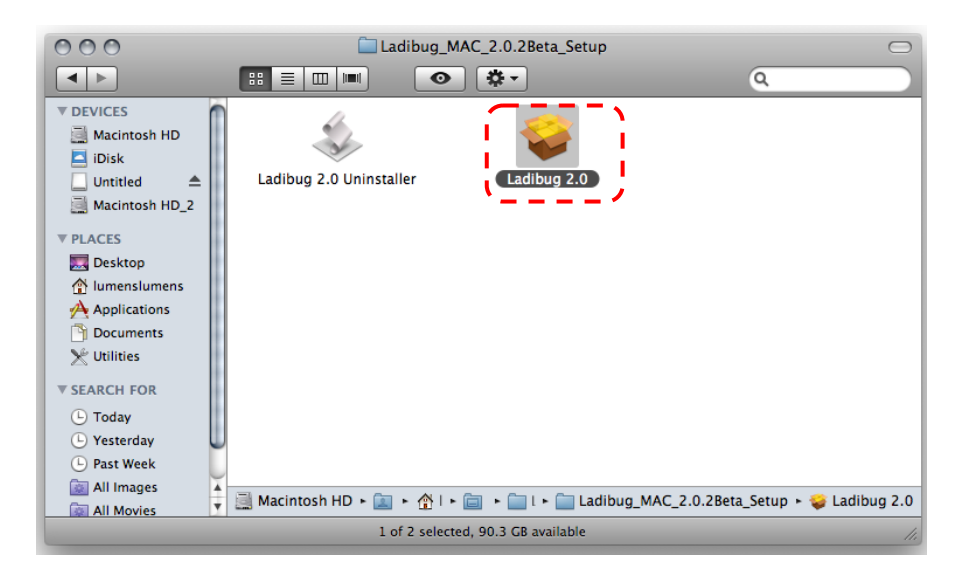

### 5.2.3.10 Druk op **[Continue]**.

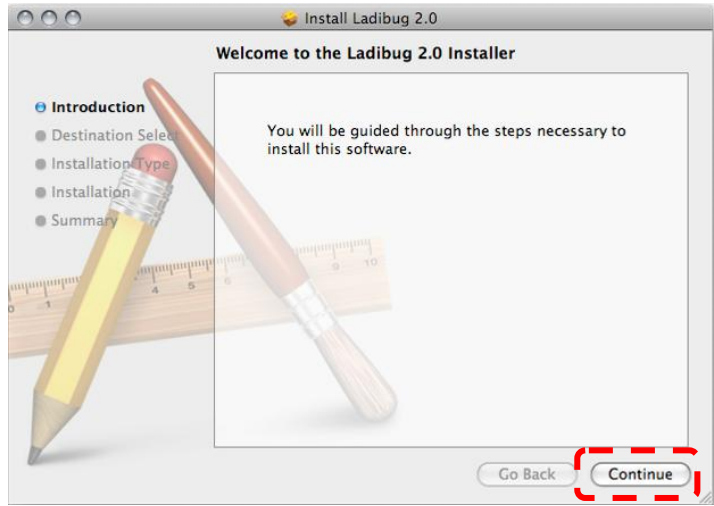

5.2.3.11 Druk op **[Install]**.

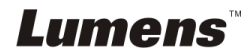

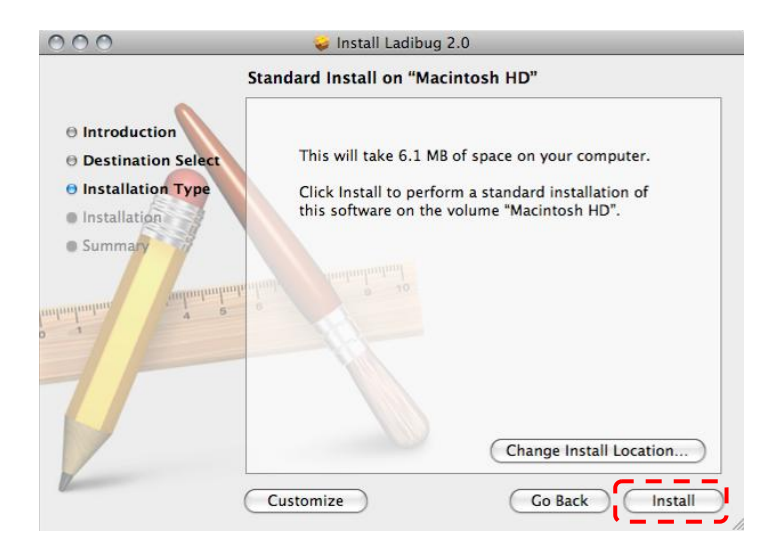

5.2.3.12 Voer uw naam in en het wachtwoord in en klik dan op **[OK]**.

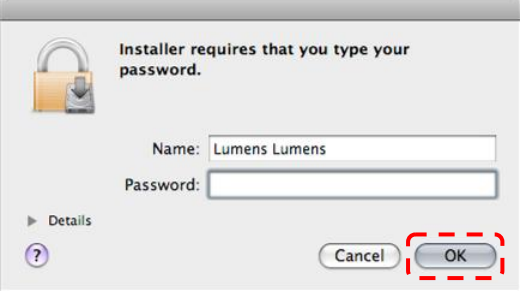

5.2.3.13 Druk op **[Continue Installation]**.

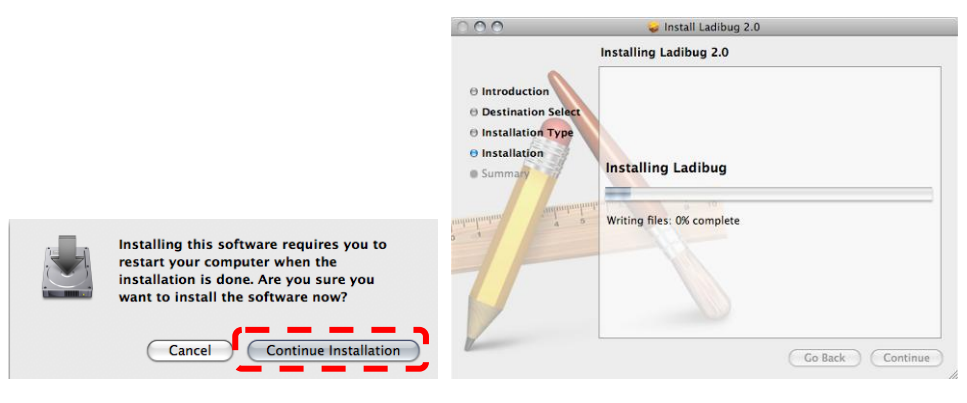

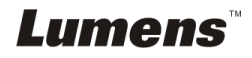

### 5.2.3.14 Druk op **[Restart]** om de installatie af te ronden.

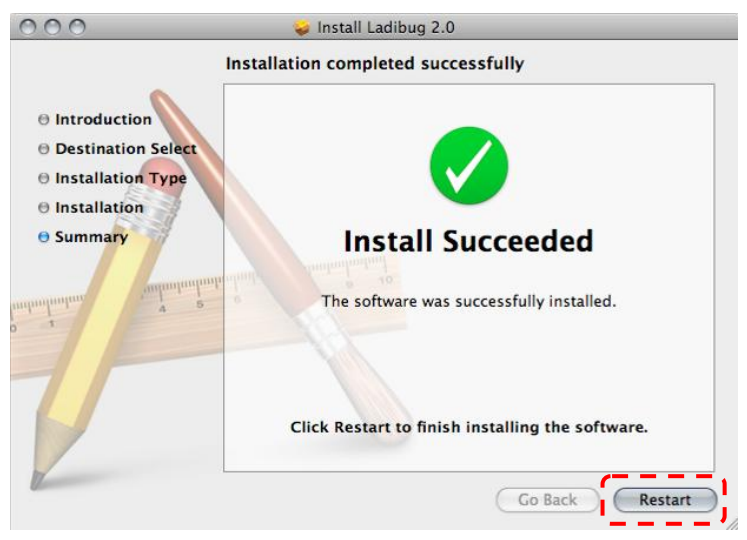

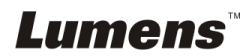

## **5.2.4 Wireless LAN Utility installeren — in Windows XP/Vista**

- 5.2.4.1 Download de **Wireless LAN Utility** software na de verbinding met de Lumens™ website.
- 5.2.4.2 Klik op het EXE bestand na het decompresseren van het binnengehaalde bestand.
- 5.2.4.3 Taal selecteren.
- 5.2.4.4 Volg de instructies, druk dan op **[Next]**.

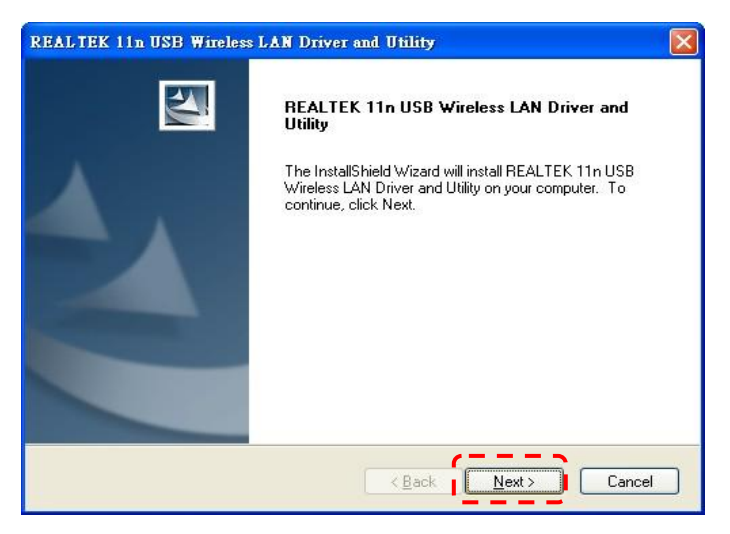

5.2.4.5 Klik op de **[Finish]** knop om uw computer te herstarten.

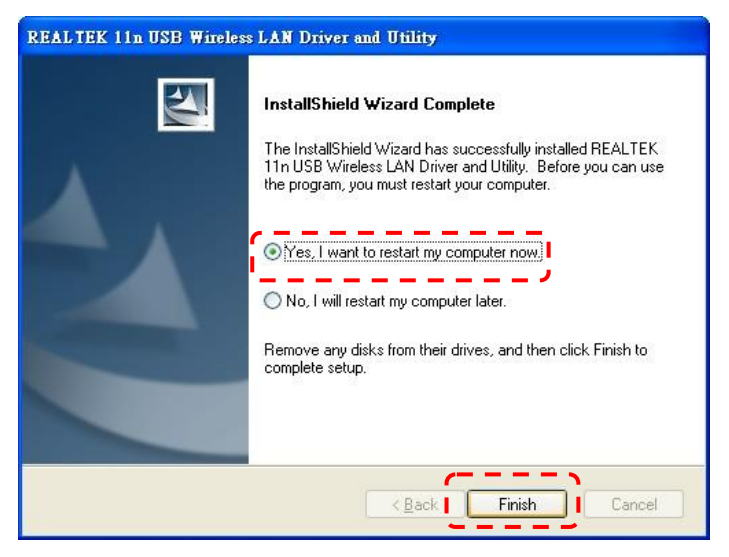

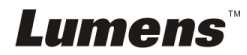

## **5.2.5 Wireless LAN Utility installeren — in MAC OS**

- 5.2.5.1 **De software validatie uitschakelen:** Selecteer de instelling **[System Preferences]** in het Apple menu.
- 5.2.5.2 Klik **[Security]**.
- 5.2.5.3 Klik op het slotje in de lagere linkerhoek om het paneel te openen.
- 5.2.5.4 Voer gebruikersnaam en wachtwoord van de administrateur in.
- 5.2.5.5 Klik **[Anywhere]**.
- 5.2.5.6 Klik **[Allow From Anywhere]**, bevestig om de validatie uit te schakelen en te beginnen met de installatie.
- 5.2.5.7 Download de **Wireless LAN Utility** software na de verbinding met de Lumens™ website.
- 5.2.5.8 Druk op het **[Installer]** pictogram, open het opstartmenu begin met het installatieproces door de instructies op het scherm op te volgen na de decompressie van het binnengehaalde bestand.

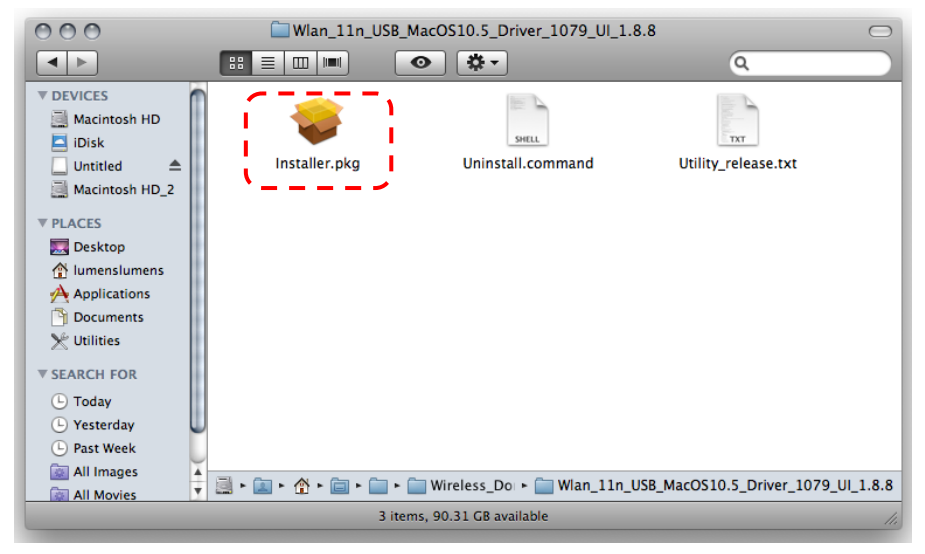

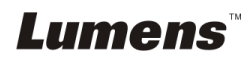

## 5.2.5.9 Druk op **[Continue]**.

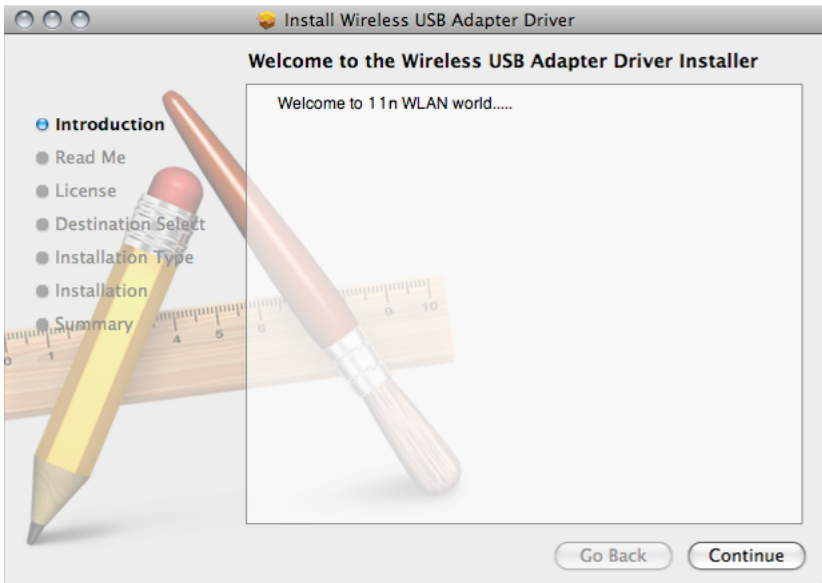

## 5.2.5.10 Selecteer de taal en druk op **[Continue]**.

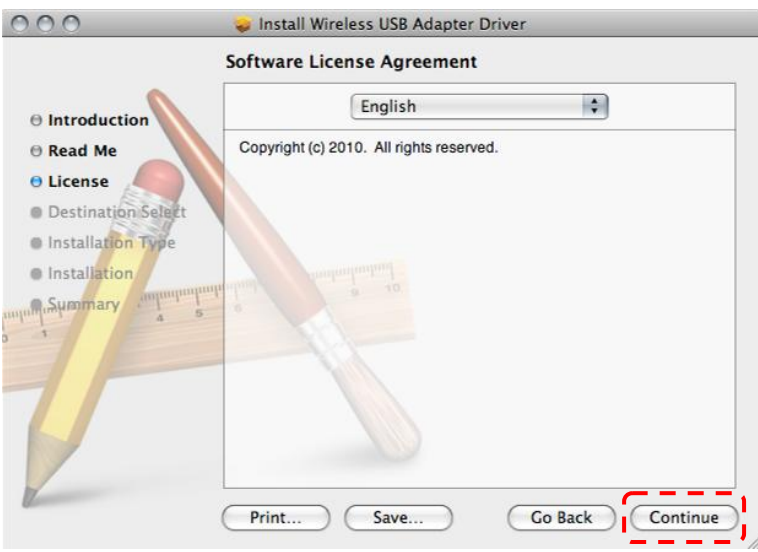

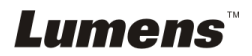

#### 5.2.5.11 Druk op **[Agree]**.

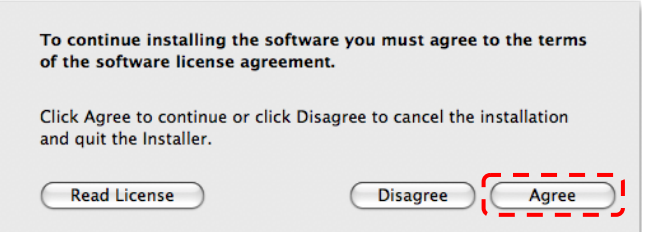

5.2.5.12 Druk op **[Install]**.

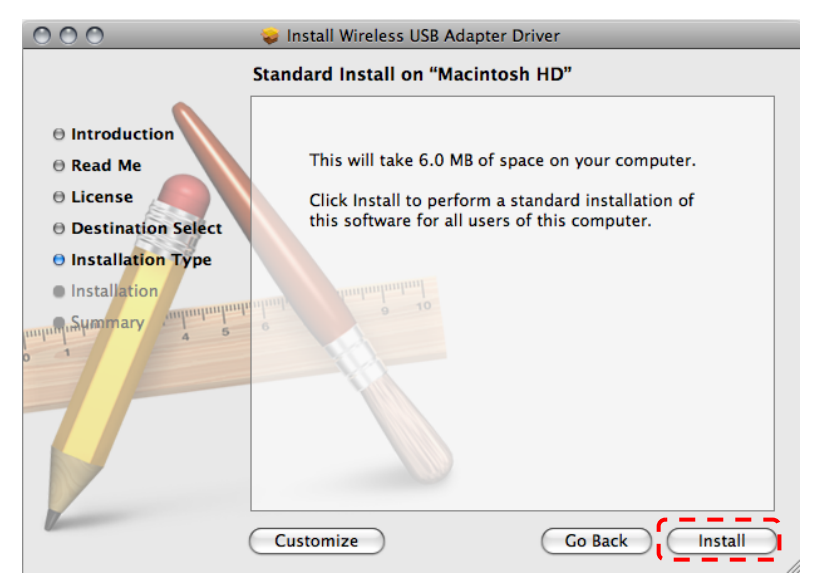

5.2.5.13 Voer uw naam in en het wachtwoord in en klik dan op **[OK]**.

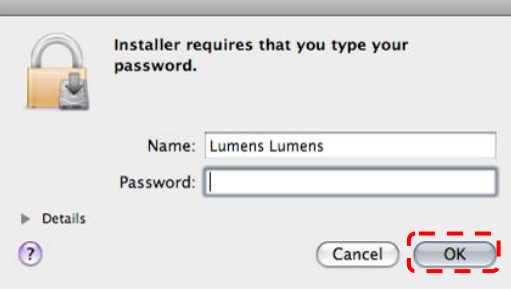

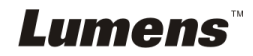

#### 5.2.5.14 Druk op **[Continue Installation]**.

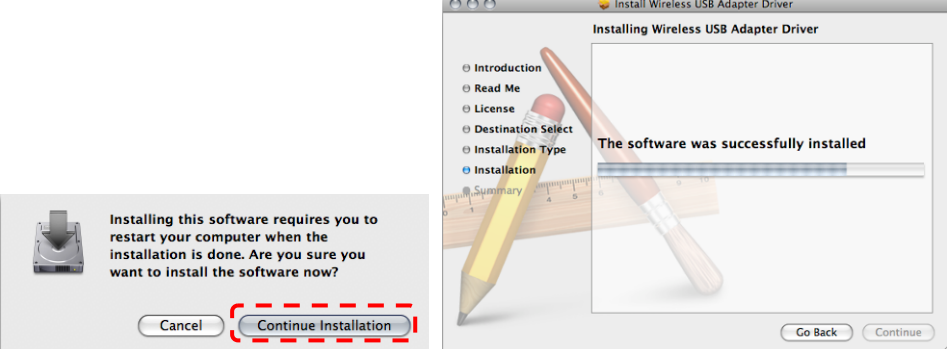

5.2.5.15 Druk op **[Restart]** om de installatie af te ronden.

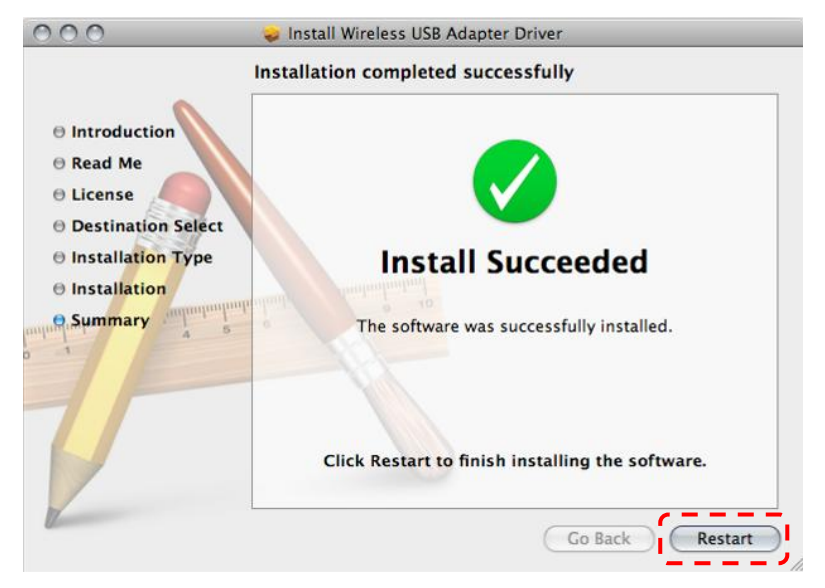

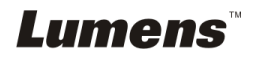

## <span id="page-24-0"></span>**5.3 De DC-120 installeren**

## **5.3.1 DC120 op DC-A11 installeren**

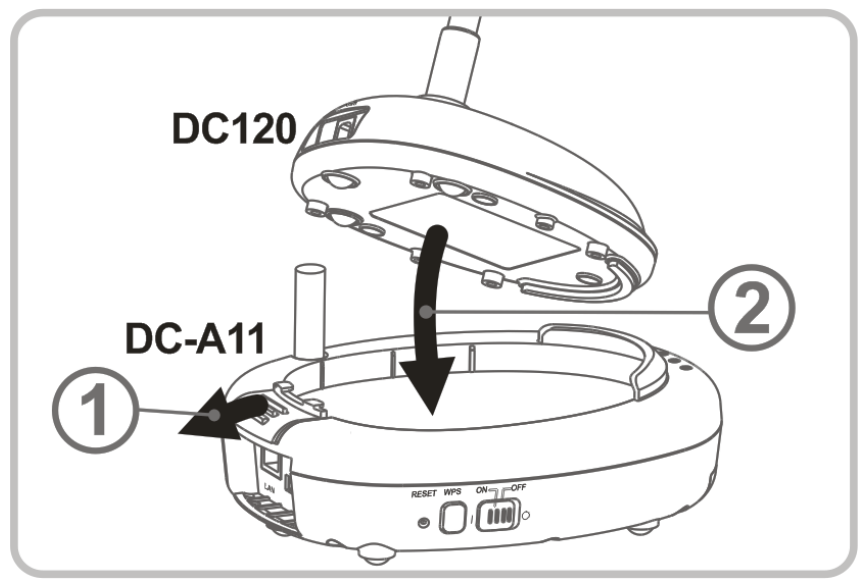

## **5.3.2 USB verbindingskabel op DC120 en DC-A11 installeren.**

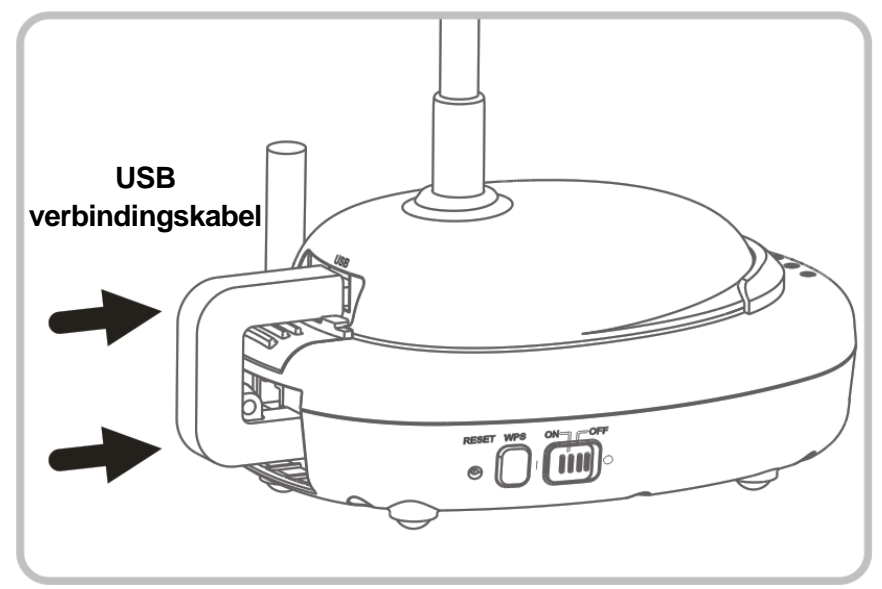

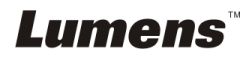

## <span id="page-25-0"></span>**5.4 Dongle installeren**

### **5.4.1 Trek de Dongle eruit en verwijder de beschermingsfilm**

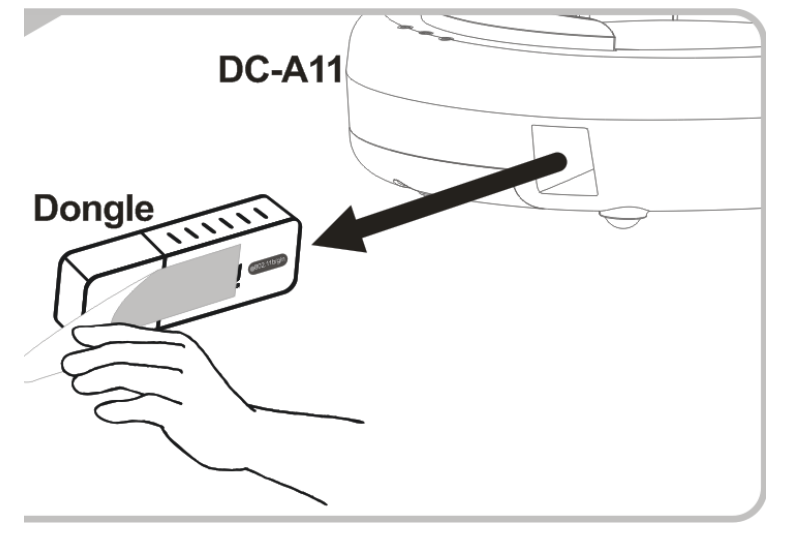

**5.4.2 De Dongle in de USB poort op een computer installeren**

**<OPMERKING> Ontkoppel de Dongle niet direct van de computer als de voorvertoning van de Ladibug™ of Podium View™ is geopend. U moet de Dongle loskoppelen nadat de Ladibug™ of Podium View™ is afgesloten.**

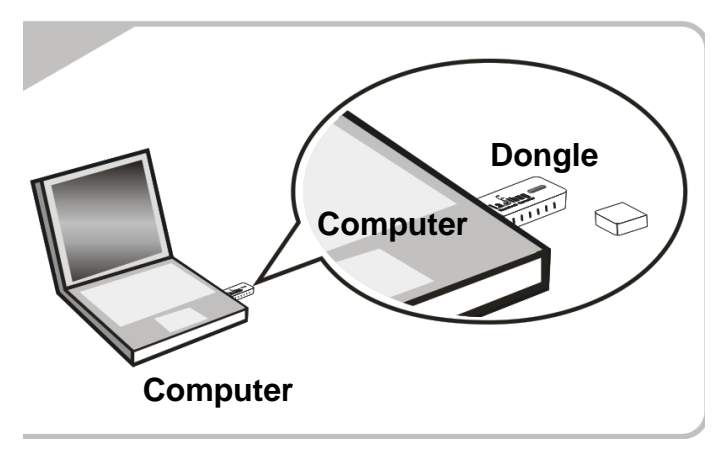

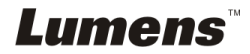

## <span id="page-26-0"></span>**Hoofdstuk 6 Beginnen met gebruik**

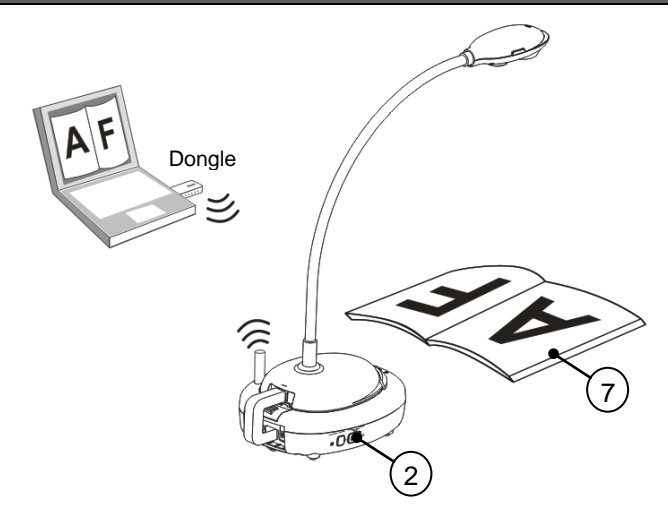

- 1. Laad het apparaat 3 uur op alvorens het voor de eerste keer te gebruiken.
- 2. Schuif de voeding naar [ON] (Opmerking: Wanneer het apparaat geheel is opgeladen licht de  $\sqrt{a+1}$  indicatie blauw op).
- 3. Voor het starten van de verbinding, volg de stappen op van **Section 6.1.1 Auto verbinding**.
- 4. Wijzig SSID voor het eerste gebruik. Volg de stappen op van **6.1.3 De SSID wijzigen** voor modificatie.
- 5. Klik tweemaal op het [Ladibug] (6) of [Podium View] (3) pictogram om de Ladibug™ of **Podium View™** software te activeren.
- 6. Verplaats de cursor naar het [Ladibug] (6. Verplaats de cursor naar het [Ladibug] (6. Of [Podium View] pictogram en het hoofdfunctiemenu is nu te zien.

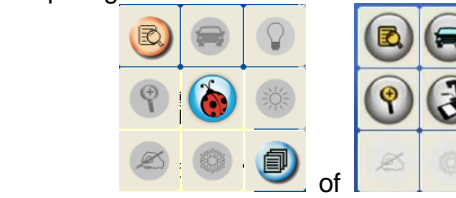

- 7. Plaats een weer te geven objekt onder de camera.
- 8. Druk op  $\boxed{3}$  om een livebeeld weer te geven.Maak de volgende

instellingen voor het eerste gebruik.

8.1. **Windows beveiligingsmelding:** Druk op **[Unblock]**.

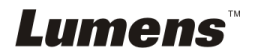

8.2. Stel de **POWER Frequentie** zoals aangegeven op de instructies op het scherm.

Een livebeeld wordt weergegeven wanneer de instelling is voltooid. **Opmerking: U wordt aanbevolen om de lokale voltage/frequentie te controleren alvorens de POWER frequen tie in te stellen. Voorbeeld, 60Hz is bruikbaar voor America, Taiwan, Japan, enz; 50Hz is bruikbaar voor Europa of andere regio's.**

9. Klik op de [AUTO TUNE]  $\Box$  knop om het beeld te optimaliseren.

**<Opmerking> Voor meer informatie over de bediening van de Document Camera, raadpleeg Document Camera gebruikershandleiding.**

## <span id="page-27-0"></span>**6.1 Draadloze verbinding starten**

## **[Opmerking] Hoe kan de kwaliteit van draadloze signalen verbeterd worden?**

Het frequentiebereik van IEEE 802.11 b/g/n is 2.4 of 5 GHz, en de signalen worden gestoord wanneer gelijksoortige frequenties worden gebruikt, zoals draaggolf binnen hetzelfde kanaal interferentie en aangrenzend-kanaal interferentie. Om zulke interferenties te vermijden, moet de netvoeding van draadloze apparaten zoals een draadloze telefoon, Bluetooth apparaat, microwave, enz die zich in de buurt van de draadloze Flyer bevinden, uitgeschakeld worden en ver uit de buurt worden geplaatst. Of een andere methode, stel ze 2 kanalen of meer weg van het kanaal van uw draadloze Flyer. Raadpleeg 7.3 Ik wil de SSID en kanaal wijzigen voor verwante instellingsinformatie.

Het muurmateriaal van de kamer, meubelstukken en zelfs de knoppen van deuren, kunnen de draadloze signalen beinvloeden. De beste lokatie voor draadloze AP is in een ruimte zonder obstakels, zodat men zeker is van het beste signaalbereik. Raadpleeg onderstaande tabel voor de invloedsgraad van de signaalsterkte.

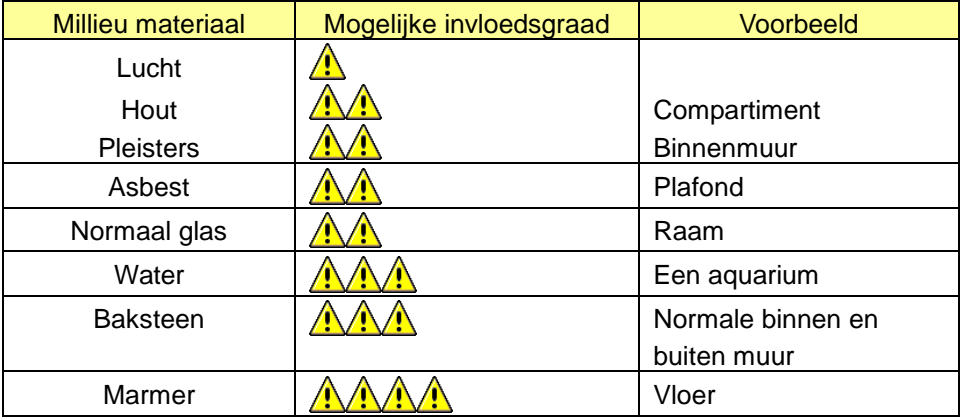

**Lumens** 

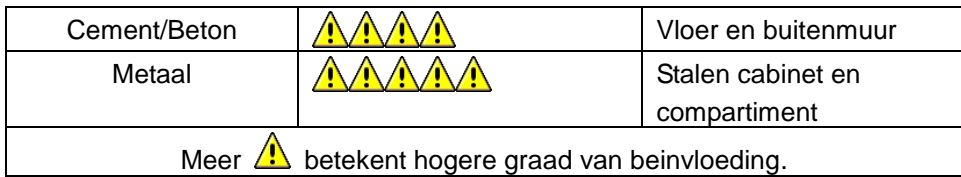

## **6.1.1 Methode 1: Auto verbinding**

a. Druk op de WPS knop van de DC-A11.

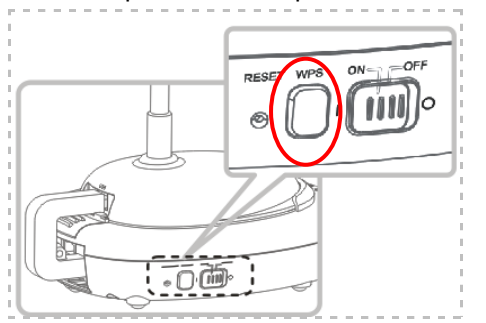

b. Druk binnen 30 seconden de WPS knop van de dongle in en houd het circa 5 seconden ingedrukt.

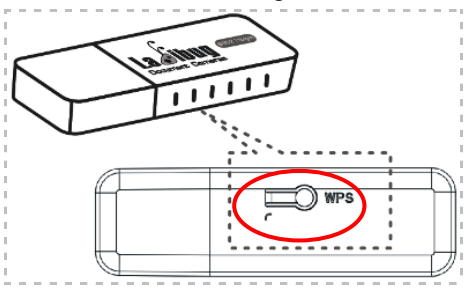

**▼[Opmerking] De WPS indicatie van de DC-A11 knippert nu rood en dan lichtblauw nadat de verbinding is gemaakt. De WPS verbinding van een tweede DC-A11 tegelijkertijd kan storing veroorzaken en leiden tot een verbindingsfout.**

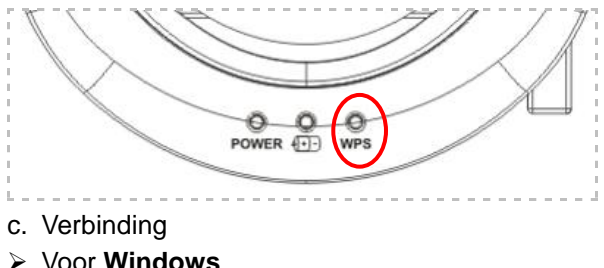

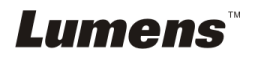

De aansluiting start wanneer het volgende venster opspringt.De aansluiting is voltooid wanneer het venster sluit.

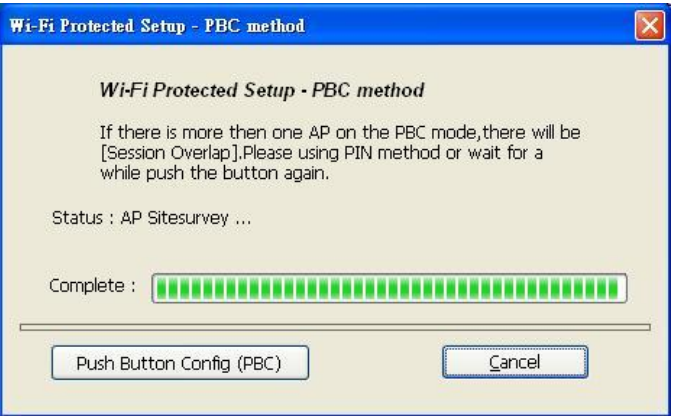

#### Voor **MAC**

De verbinding begint wanneer het volgende venster is te zien. Druk op **[OK]** om de verbinding af te ronden.

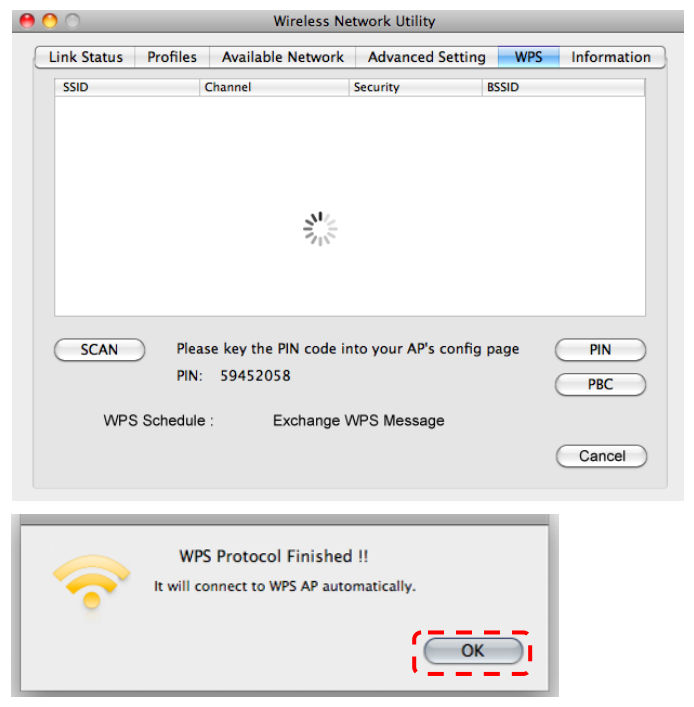

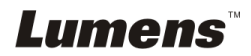

- d. Verbinding succesvol.
- Voor **Windows**

Dubbelklik op het icoon **van de Wireless LAN Utility.** 

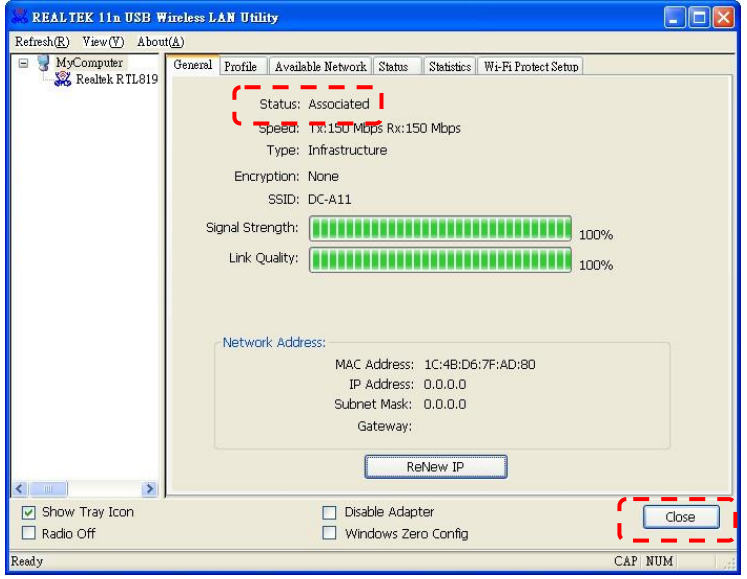

### Voor **MAC**

Het volgende venster is te zien wanneer de verbinding is voltooid.

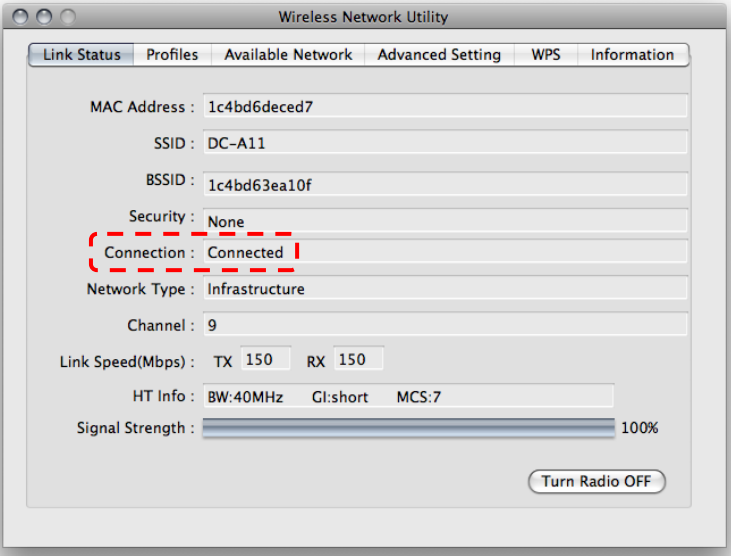

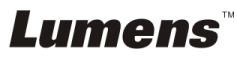

## **6.1.2 Methode 2: Handmatige verbinding**

Voor **Windows**

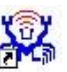

- a. Dubbelklik op het icoon **DAM** van de Wireless LAN Utility.
- b. Selecteer de **[Available Network]** tab, klik tweemaal op **[DC-A11]** (Standaard).

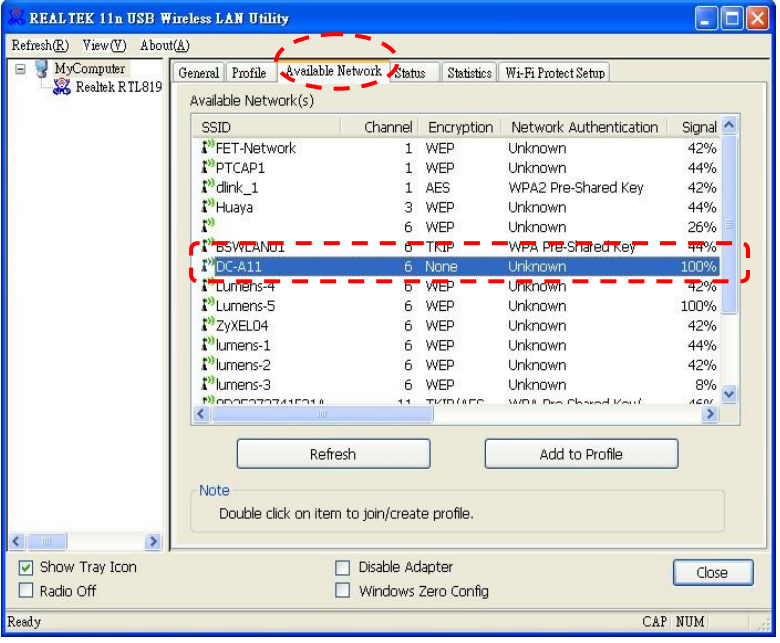

c. Klik **[OK]**. (Opmerking: Deze stap is misschien niet zichtbaar vanwege een andere OS.)

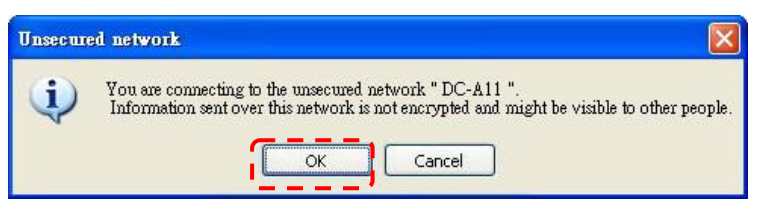

**d.** Bevestig de instelling van de verbinding en klik op **[OK]** om de instelling toe te passen.

**[Opmerking: Raadpleeg 7.6.2 Gecodeerde instellingen inschakelen voor hoe de gecodeerde instelling te gebruiken.**

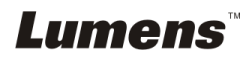

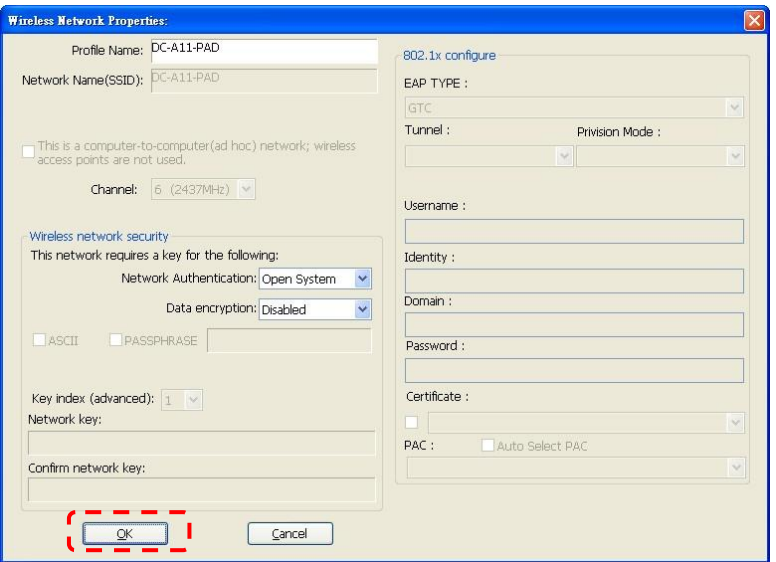

e. De aansluiting is geactiveerd als de status is **[Associated]**. Klik op **[Close]** om af te sluiten.

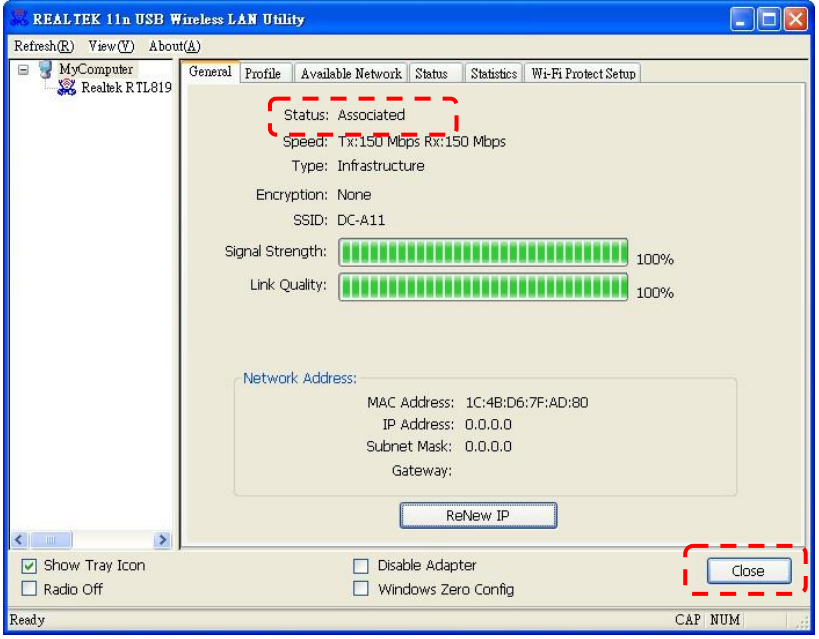

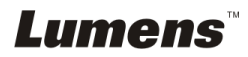

### Voor **MAC**

a. Voeg de Dongle in en het volgende venster is te zien.

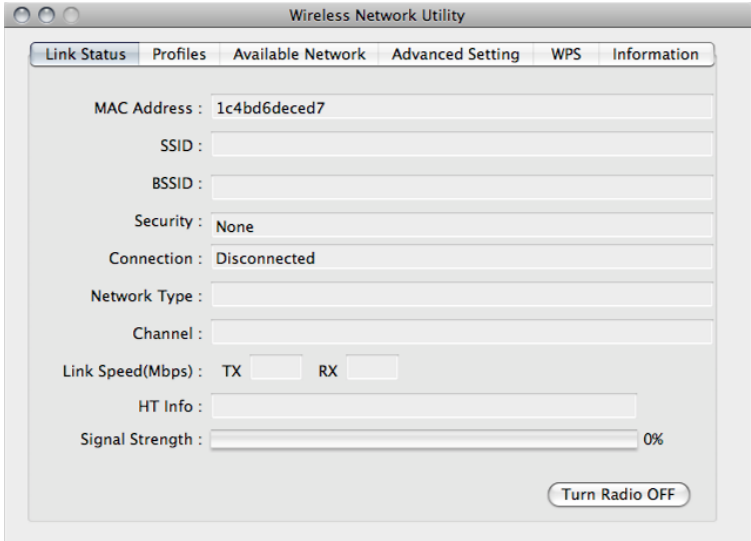

b. Selecteer de **[Available Network]** tab en klik op **[DC-A11]** (Standaard). Druk dan op **[Connect]** om de verbinding te starten.

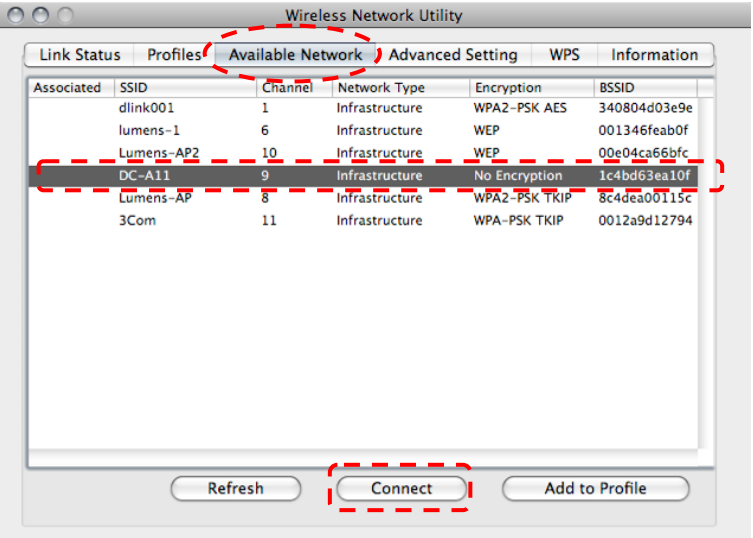

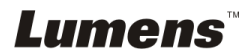

c. Verbinding succesvol.

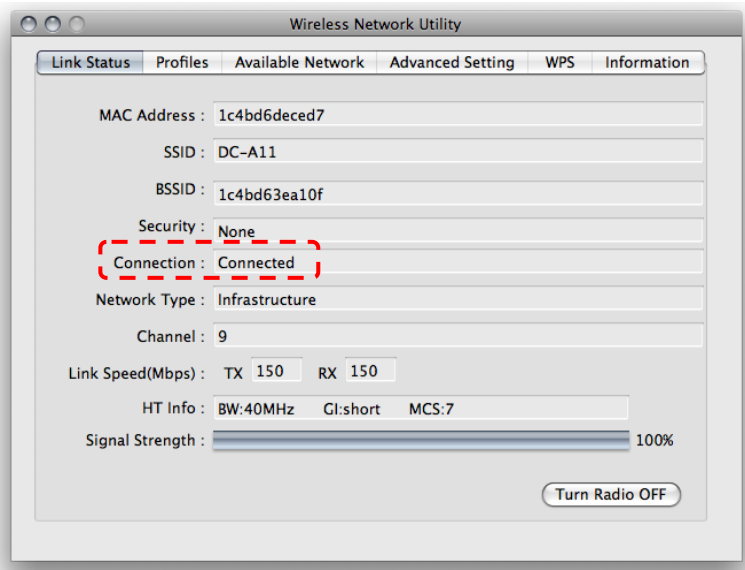

## **6.1.3 De SSID wijzigen**

- 6.1.3.1 Open de Internet Explorer webpagina verkenner en voer [192.168.2.1] (standaard) in in de adresbalk.
- 6.1.3.2 Voer de aanmeldnaam in **[Admin]**.
- 6.1.3.3 Voer het wachtwoord in (**[Admin]** als standaard) en klik op de [Login] knop.
- 6.1.3.4 Roep de **[Basic]** pagina op.
- 6.1.3.5 Voer de nieuwe **[SSID]** in en klik op **[Apply]** om de wijzigingen toe te passen.

#### **[Opmerking] Gebruik Engelse letters en cijfers in de SSID naam.**

6.1.3.6 Volg de stappen van **6.1.1 Auto verbinding** op om opnieuw te verbinden.

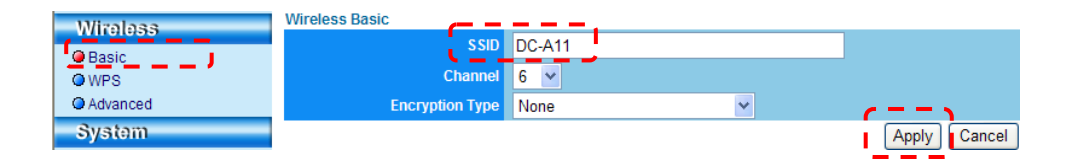

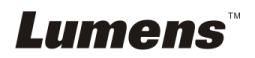

## <span id="page-35-0"></span>**6.2 Instelling firewall wijzigen**

## <span id="page-35-1"></span>**6.2.1 Windows XP**

6.2.1.1 Selecteer **[Console]** in **[Start]** menu.

6.2.1.2 Klik **[Information Security Center]**, en klik dan **[Windows Firewall]**.

## **[Opmerking] Klik [Windows Firewall] in het traditionele beeld van [Console].**

6.2.1.3 In het **[Windows Firewall Setting]** venster, klik op de tab **[Exceptions]**.

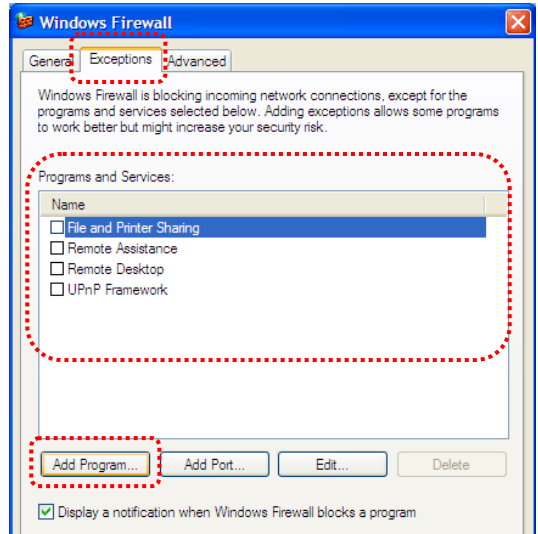

- 6.2.1.4 Let op dat *Ladibug/Podium View* geselecteerd wordt onder**[Programs and Services]**, en klik dan **[OK]**.
- 6.2.1.5 Als *Ladibug/Podium View* niet in de lijst stond onder **[Programs and Services],** klik **[Add Program]**.
- 6.2.1.6 Selecteer het *Ladibug/Podium View* programma, klik dan [OK]. Als het niet in de lijst stond, klik **[Browse]**, selecteer het *Ladibug/Podium View* programma en klik dan **[Enable]**.

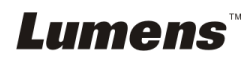

## **[Opmerking]** *Ladibug/Podium View* kan weergegeven worden als *Ladibug.exe/Podium View.exe*.

6.2.1.7 Sluit af **[Windows Firewall Setting]** en start om de software te gebruiken.

## <span id="page-36-0"></span>**6.2.2 Windows 7**

- 6.2.2.1 Selecteer **[Console]** in **[Start]** menu.
- 6.2.2.2 Klik **[System and Security]**,, en klik dan **[Allow a program through Windows Firewall]**.

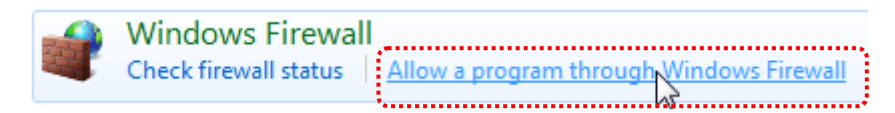

## **[Opmerking] Klik [Windows Firewall] in het icoonbeeld van [Console].**

6.2.2.3 Selecteer [Change settings] in **[Allowed programs and features]** venster.

#### Allow programs to communicate through Windows Firewall

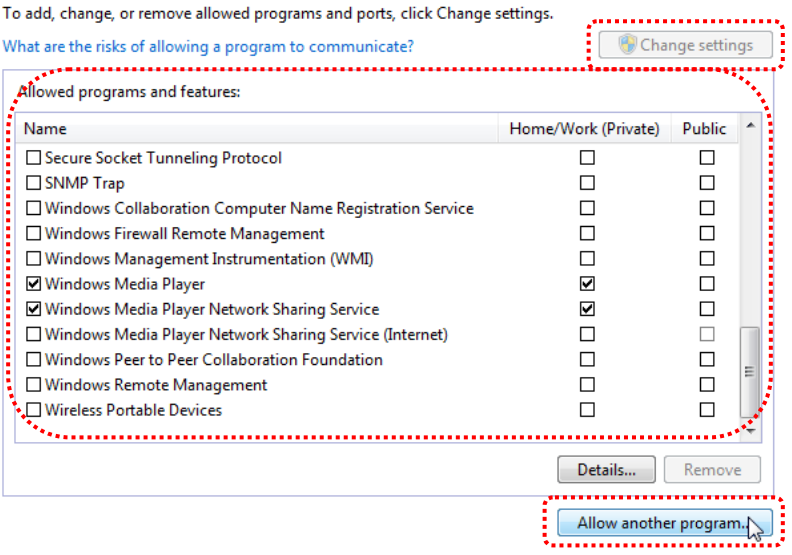

6.2.2.4 Selecteer *Ladibug/Podium View* programma in de lijst.

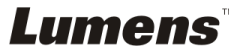

- 6.2.2.5 Als *Ladibug/Podium View* niet in de lijst stond, klik dan **[Allow another program]**, en u zult het *Ladibug/Podium View* programma vinden.
- 6.2.2.6 Selecteer *Ladibug/Podium View,* en klik dan **[Add]**. Als het niet in de lijst stond, klik dan **[Browse]**, selecteer *Ladibug/Podium View* programma en klik dan **[Enable]**.
- **[Opmerking] Ladibug/Podium View kan weergegeven worden als Ladibug.exe/Podium View.exe.**
- 6.2.2.7 Klik **[OK]** in **[Allowed Program]** venster.
- 6.2.2.8 Sluit het **[Windows Firewall Setting]** venster.

## <span id="page-37-0"></span>**6.2.3 MAC OS X v10.6 / 10.7 / 10.8**

- 6.2.3.1 Selecteer de instelling **[System Preferences]** in het Apple menu.
- 6.2.3.2 Klik **[Security]**.
- 6.2.3.3 Klik de tab **[Firewall]**.

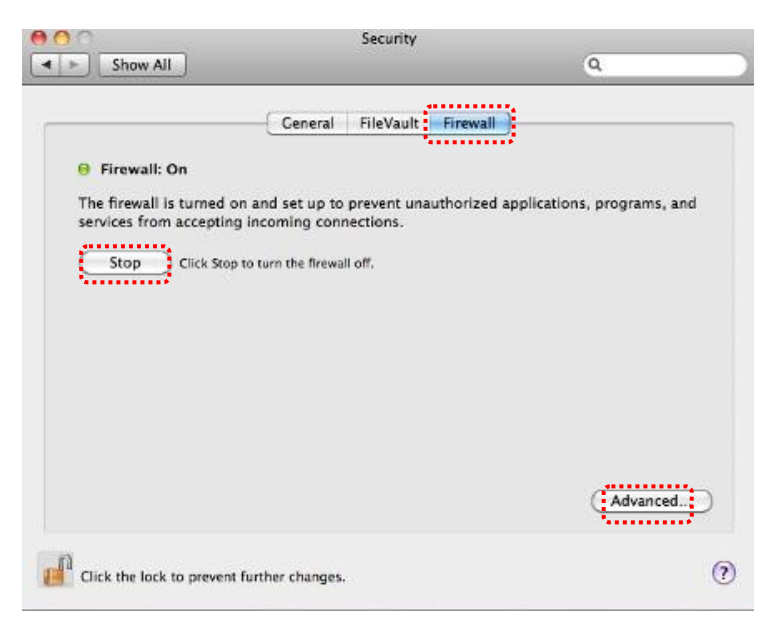

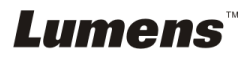

- 6.2.3.4 Klik op het slotje in de lagere linkerhoek om het paneel te openen en voer de gebruikersnaam en wachtwoord van de administrateur in.
- 6.2.3.5 Klik **[Start]** om de firewall in te schakelen.
- 6.2.3.6 Klik **[Advanced]** in de lagere rechterhoek.
- 6.2.3.7 Kies **[Automatically allow signed software to receive incoming connections]**.
- 6.2.3.8 Wijzig *Ladibug/Podium View* in de lijst in **[Allow incoming connections]**. Als de software naam niet in de lijst stond, klik dan**[+]** om nieuwe programma's aan de lijst toe te voegen en start om de software te gebruiken.

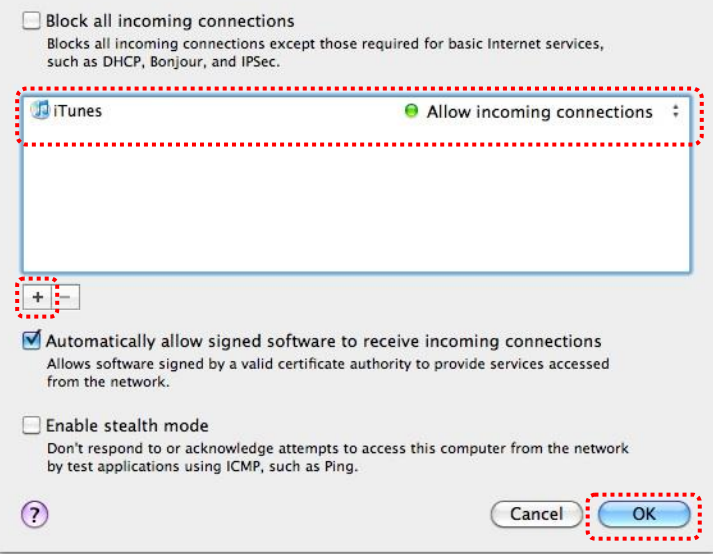

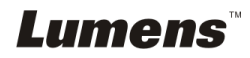

## <span id="page-39-0"></span>**Hoofdstuk 7 Omschrijving van voornaamste functies**

**[Opmerking 1] Sluit de Ladibug™ of Podium View™ af voordat u enige instellingen wijzigt.**

**[Opmerking 2] Schakel de DC-A11 voeding uit na de instelling en start opnieuw op om de instellingen toe te passen.**

## <span id="page-39-1"></span>**7.1 Ik wil de DC-A11 verbindingsinstellingen op het internet configureren**

- 7.1.1 Open de Internet Explorer webpagina verkenner en voer [192.168.2.1] (standaard) in in de adresbalk.
- 7.1.2 Voer de login naam in [Admin]. **(Let op hoofdletters.)**
- 7.1.3 Voer het wachtwoord in ([Admin] als standaard) en klik op de **[Login]** knop.

## <span id="page-39-2"></span>**7.2 Ik wil het inlog wachtwoord wijzigen**

- 7.2.1 Klik op de [Admin] knop om de [Admin] pagina op te roepen.
- 7.2.2 Voer het nieuwe wachtwoord in het [New Password] veld in.
- 7.2.3 Voer het wachtwoord nog een keer in het [Retype Password] veld in voor bevestiging.
- 7.2.4 De webpagina zal offline zijn nadat u op [Apply] hebt gedrukt om de wijzigingen toe te passen.
- 7.2.5 Meldt u zich dan opnieuw aan in de webpagina.

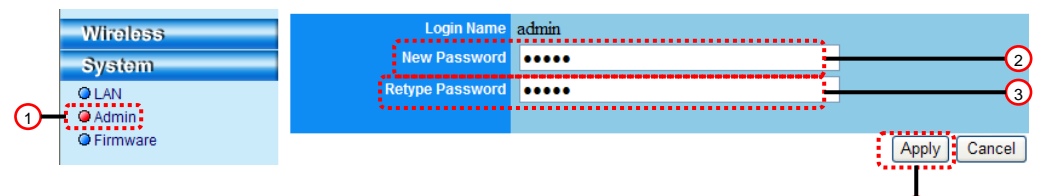

## <span id="page-39-3"></span>**7.3 Ik wil de SSID en kanaal wijzigen**

- 7.3.1 Klik op de [Basic] knop om de [Basic] pagina op te roepen.
	- ※ [SSID]: (de publieke naam van een draadloos netwerk): Stel in wijzig de naam van het weergegeven draadloos netwerk.
	- ※ [Channel]: Het kanaal is standaard [Channel 06]. Kies uw eigen kanaalfrequentie.

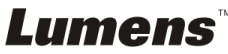

4

※ [Encryption Type]: Kies uw encryptie type. (Raadpleeg 7.6 Ik wil de coderingsmodus inschakelen)

- 7.3.2 Druk op [Apply] om de wijzigingen toe te passen en de webpagina zal offline zijn.
- 7.3.3 Volg de stappen van **6.1.1 Auto verbinding** pagina 19 op om opnieuw te verbinden.

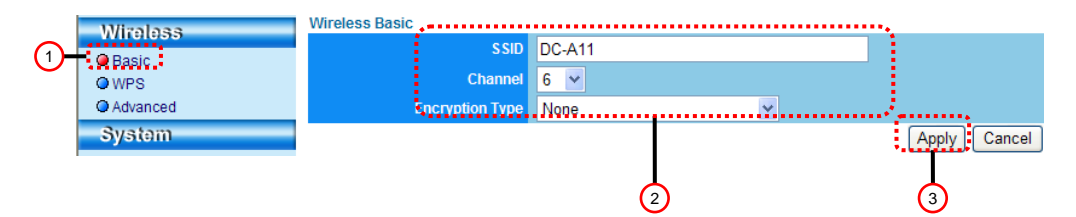

## <span id="page-40-0"></span>**7.4 Ik wil de WPS aansluitingsinstellingen controleren**

- 7.4.1 Klik op de [WPS] knop om de [WPS] pagina op te roepen.
- 7.4.2 De standaard is [Enabled]. Om de WPS functie te annuleren, klik op [Disable].
- 7.4.3 Klik **[Apply]**.

## **[Opmerking] Auto verbinding is beschikbaar voor de WPS functie.**

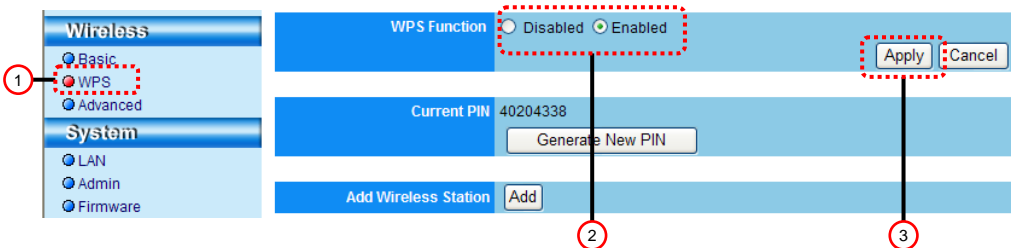

## <span id="page-40-1"></span>**7.5 Ik wil de firmware opwaarderen**

- 7.5.1 Bezoek de Lumens website: http://www.Mylumens.com/goto.htm om de update van het firmware bestand te downloaden.
- 7.5.2 Klik op de [Firmware] knop om de [Firmware] pagina op te roepen.
- 7.5.3 Klik op [Browse] om de update van het bestand te laden dat u net heeft gedownload.
- 7.5.4 Klik [Upgrade].

## Lumens

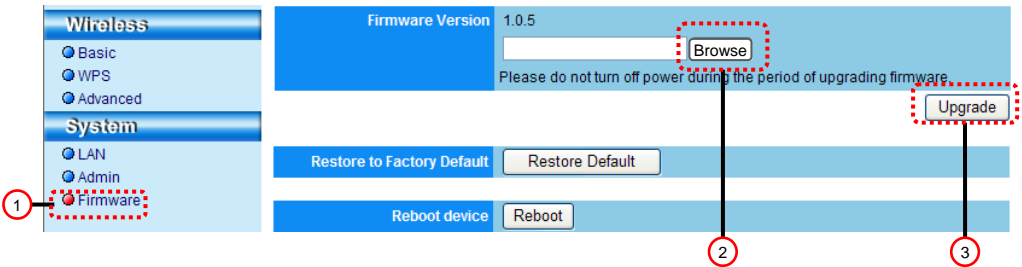

## <span id="page-41-0"></span>**7.6 Ik wil de coderingsmodus inschakelen**

## **7.6.1 Stel de encryptie in**

## **7.6.1.1 WEP codering gebruiken**

- 1. Roep de [Basic] Pagina op.
- 2. [Encryption Type]: Selecteer een coderingsmodus. Aanbevolen wordt om uw wachtwoord in te stellen met [WEP] Type.
- 3. WEP Sleutel 1~4: Kies een en voer een pasfrase in.
	- 1. Voor **ASCII**: Voer 5 of 13 tekens in (Alleen 0-9 en A-Z).
	- 2. Voor **HEX**: Voer 10 of 26 tekens in (Alleen 0-9 en A-F).

### **<Opmerking> Er kan maar een set koloms tegelijk worden gebruikt.**

4. Druk op [Apply] om uw wijzigingen toe te passen.

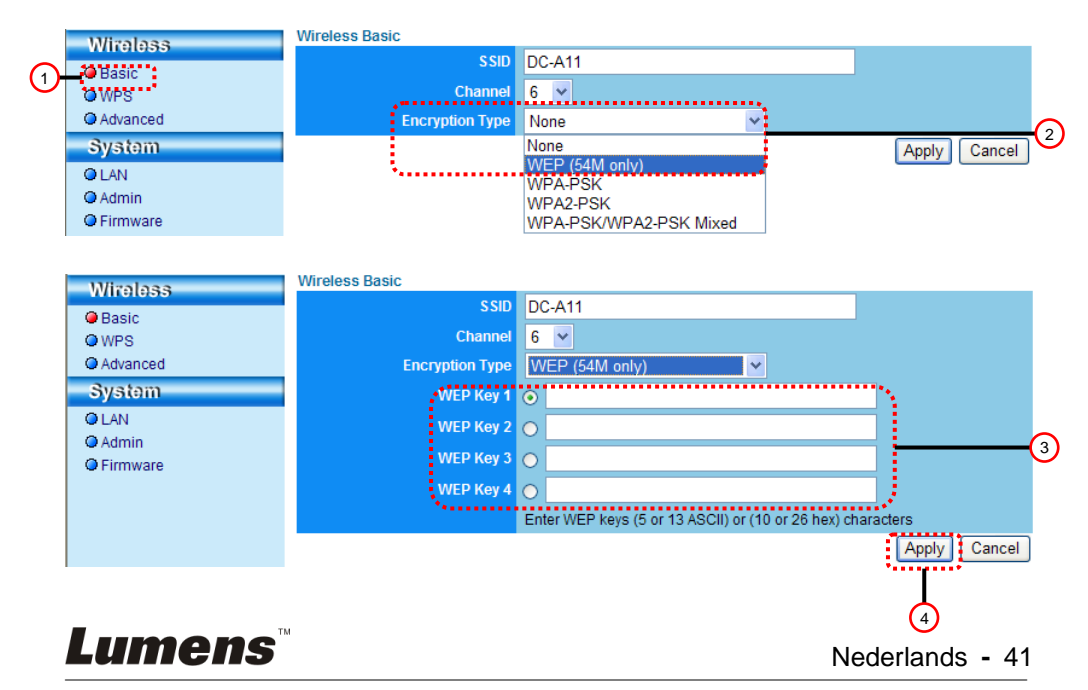

#### **7.6.1.2 Gebruik WPA-PSK, WPA2-PSK, WPA-PSK/WPA2-PSK Gemengde codering**

- 1. Roep de [Basic] Pagina op.
- 2. [Encryption Type]: Kies een coderings- type **[WPA-PSK/WPA2-PSK]**
- 3. [WPA Cipher Suite]: Kies een formaat **[TKIP/CCMP]**
- 4. [WPA Pass Phrase]: Een wachtwoord instellen
	- 1. Om **ASCII** te gebruiken: Voer 8 tot 63 tekens in (Alleen 0-9 en  $A-Z$ )
	- 2. Om **HEX** te gebruiken: Voer 64 tekens in (Alleen 0-9 en A-F).
- 5. Druk op [Apply] om uw wijzigingen toe te passen.

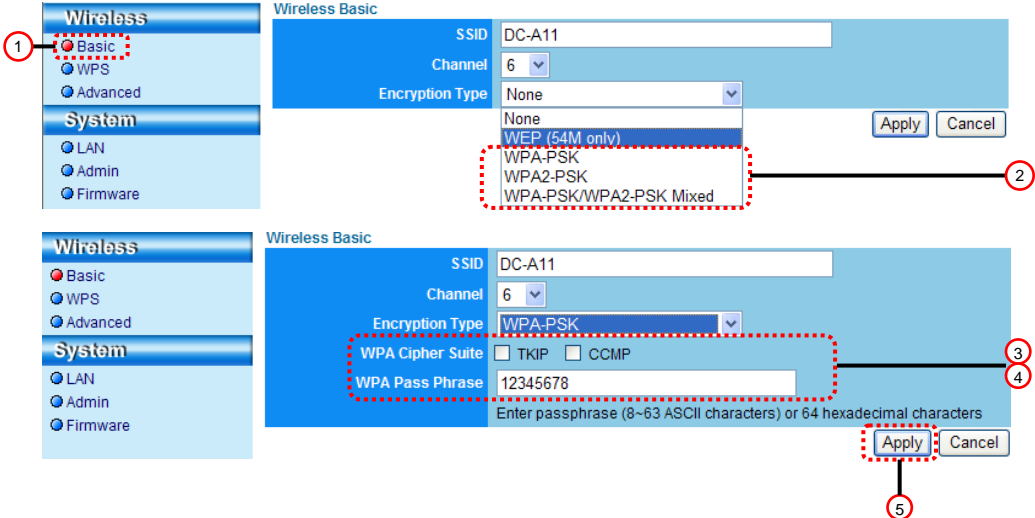

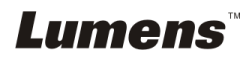

### **7.6.2 Gecodeerde aansluitingen inschakelen 7.6.2.1 WEP codering**

- Voor **Windows**
- 1. Klik tweemaal op het draadloze LAN Utility pictogram.

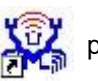

2. Selecteer de **[Available Network]** tab en klik **[DC-A11]** op (Standaard SSID naam).

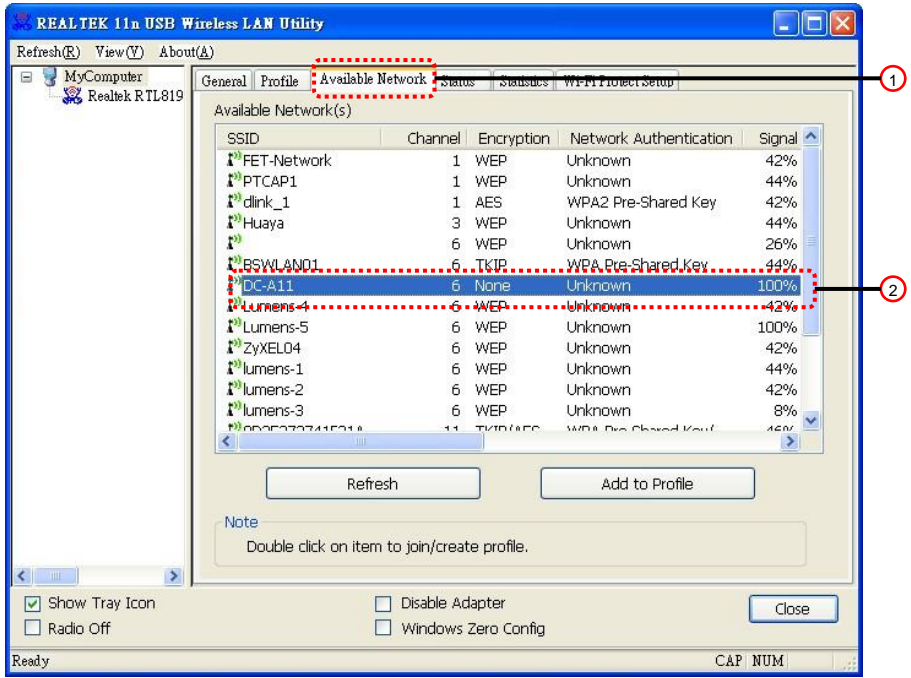

3. Instellingen:

A. Voer een netwerksleutel in

- A1. Voor ASCII: Controleer **[ASCII]** en voer een overeenstemmend zinsdeel in.
- A2. Om HEX te gebruiken: Voer een overeenstemmend pasfrase in in de **[Network key]** en **[Confirm network key]** kolom.
- 4. Druk op [OK] om de wijzigingen toe te passen.

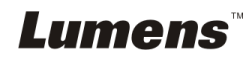

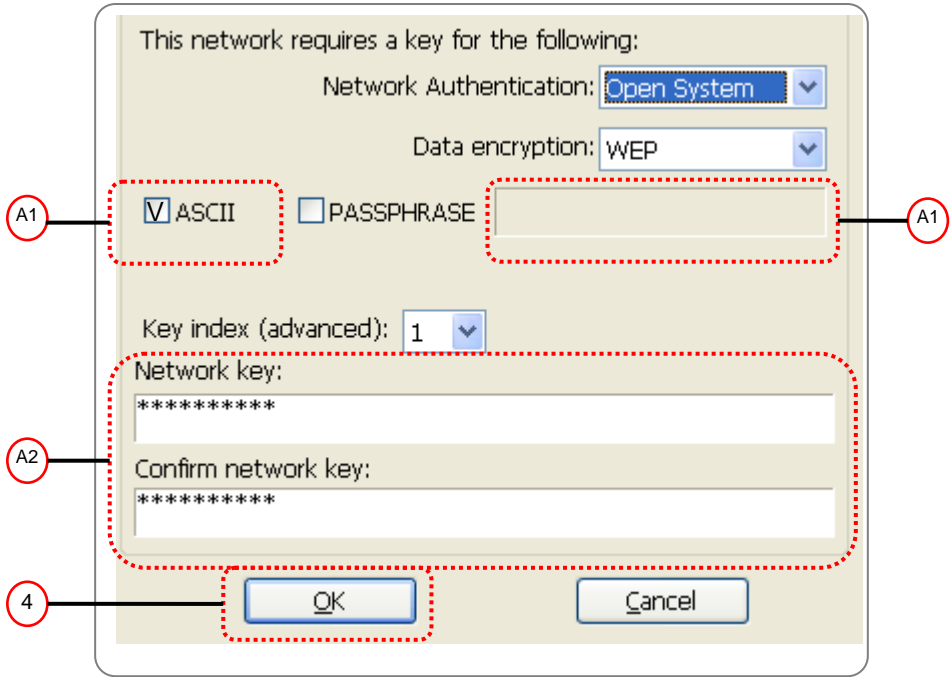

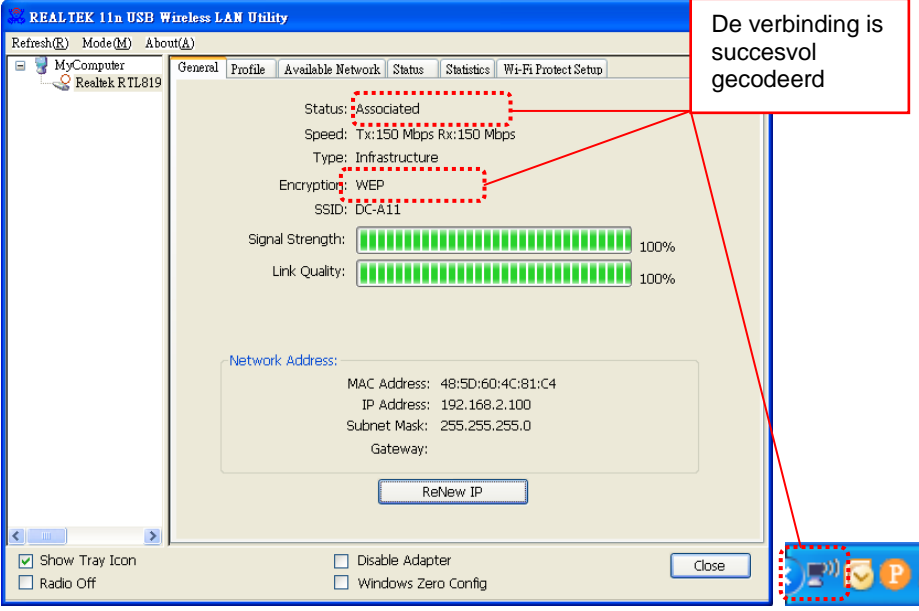

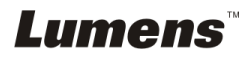

#### Voor **MAC**

- 1. Klik tweemaal op het Draadloze netwerk Utiliteit pictogram.
- 2.Selecteer de **[Available Network]** tab, en klik op **[DC-A11]** (Standaard SSID naam).Druk op Verbinden.

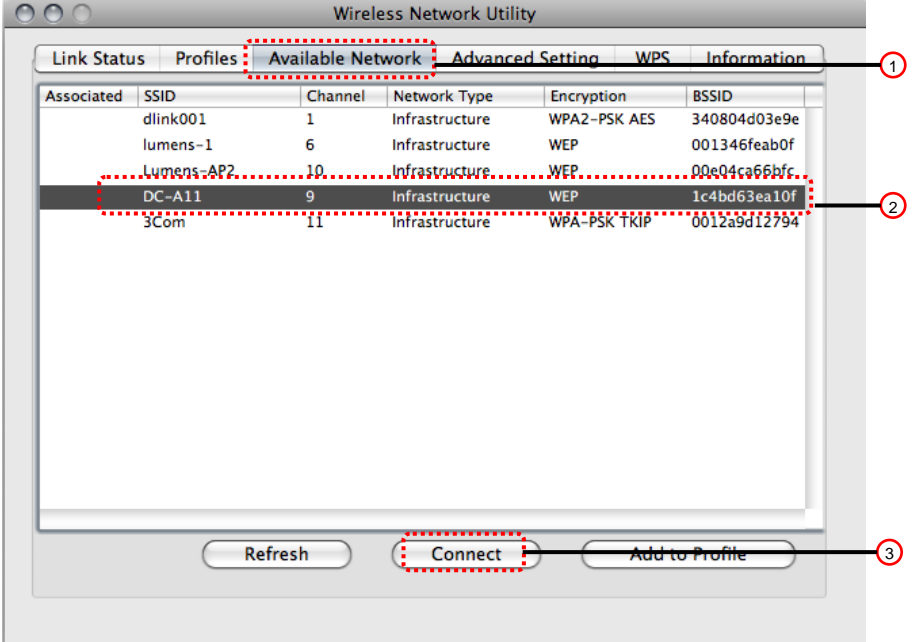

3. Instellingen:

A. Voer een netwerksleutel in

- A1. ASCII gebruiken: Controleer **[ASCII]** en voer de overeenstemmende pasfrase in.
- A2. HEX gebruiken: Voer een overeenstemmende pasfrasein de **[Network key]** en **[Confirm network key]**.
- 4. Druk op [OK] om de wijzigingen toe te passen.

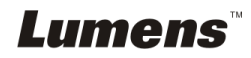

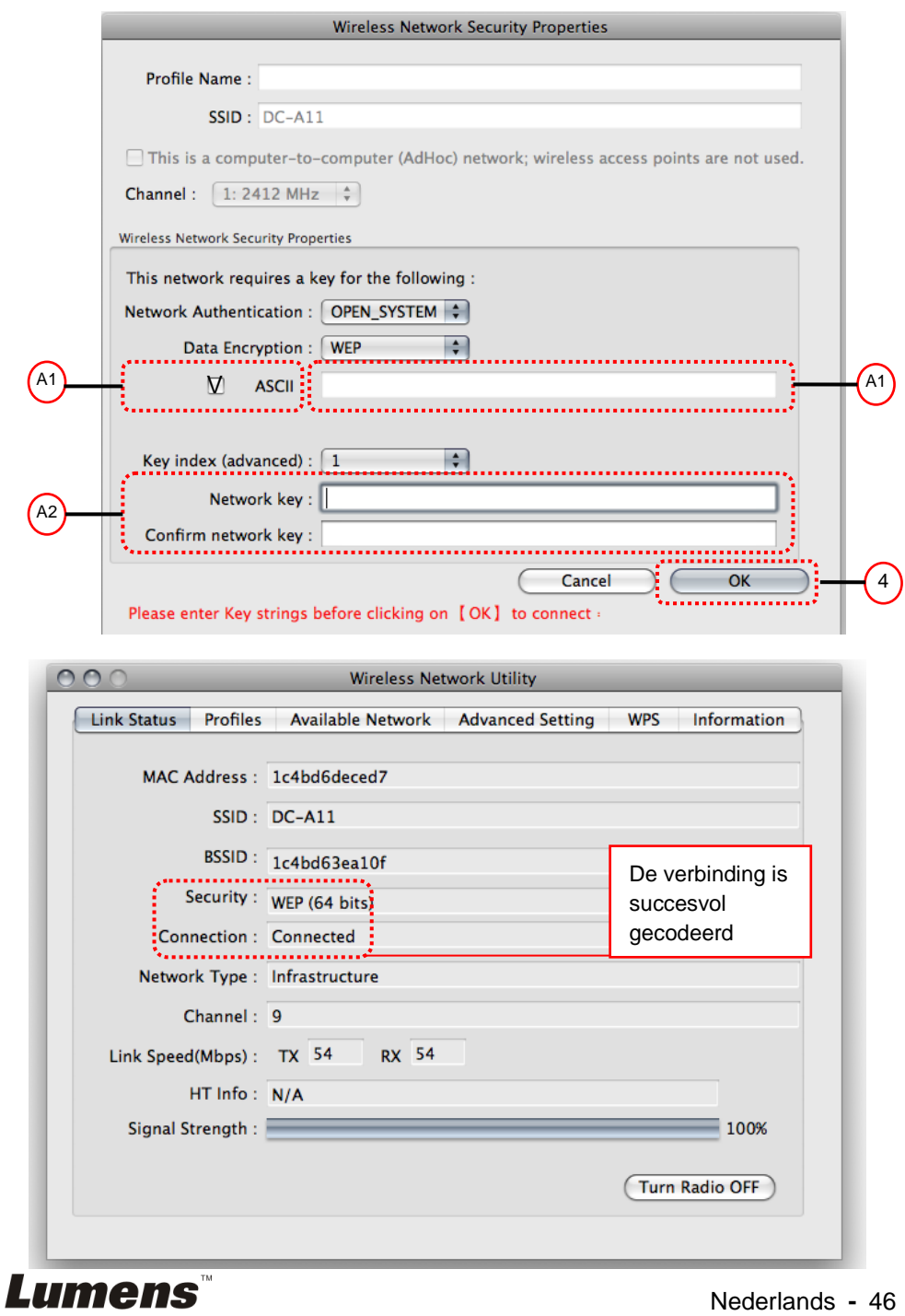

## **7.6.2.2 WPA-PSK, WPA2-PSK, WPA-PSK/WPA2-PSK Gemengde codering**

#### Voor **Windows**

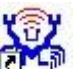

- 1. Klik tweemaal op het draadloze LAN **in the same field.**
- 2. Selecteer de **[Available Network]** tab en klik op **[DC-A11]** (default).

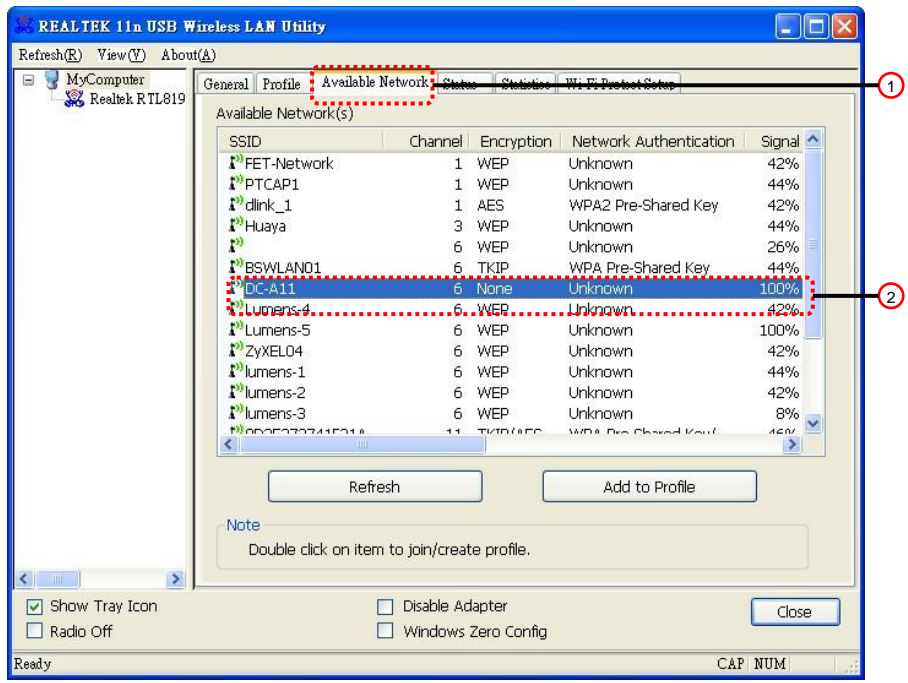

- 3. Voer een overeenstemmende pasfrase in in de **[Network key]** en **network key]** kolom.
- 4. Druk op **[OK]** om uw wijzigingen toe te passen.

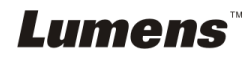

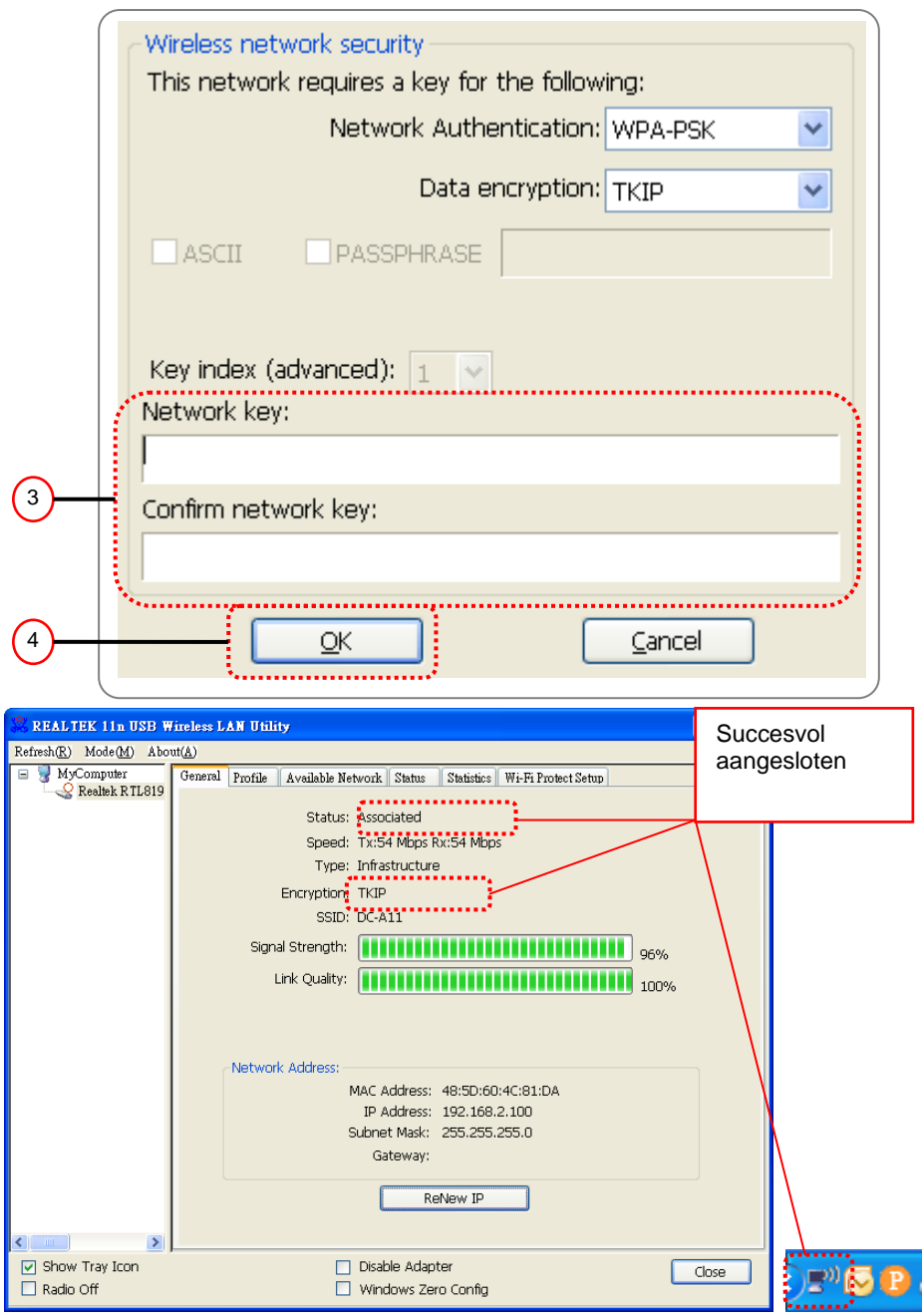

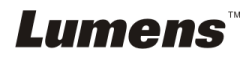

#### Voor **MAC**

1. Klik tweemaal op het Draadloze netwerk Utiliteit

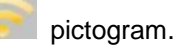

2.Selecteer de **[Available Network]** tab, en klik op **[DC-A11]** (Standaard SSID naam).Druk op Verbinden.

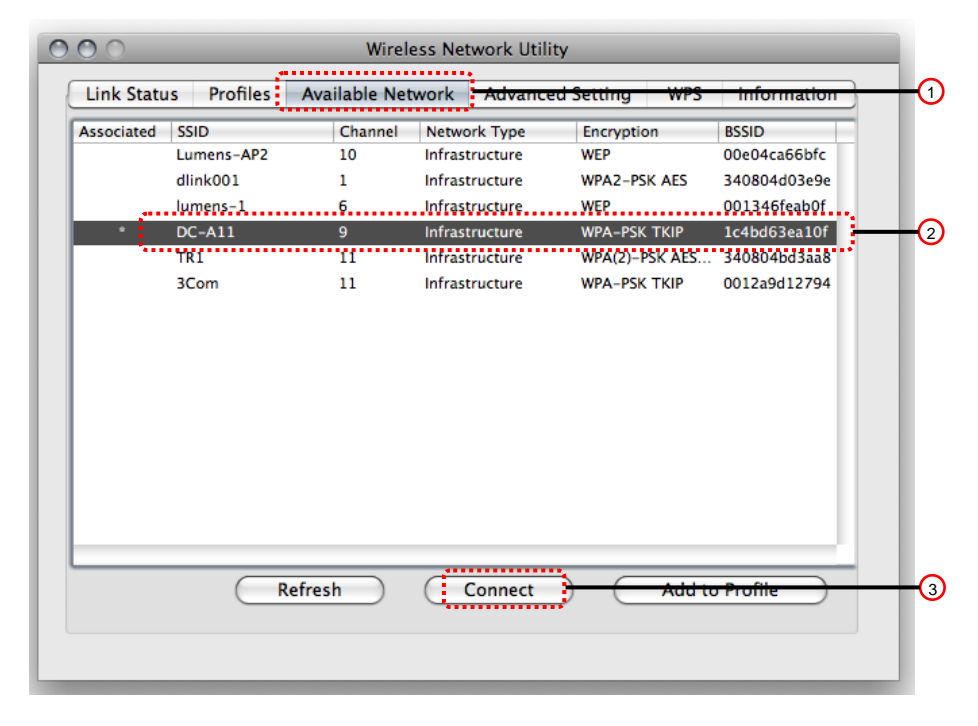

- 3.Voer een overeenstemmende pasfrasein de **[Network key]** en **[Confirm network key]**.
- 4. Druk op **[OK]** om de wijzigingen toe te passen.

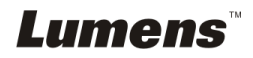

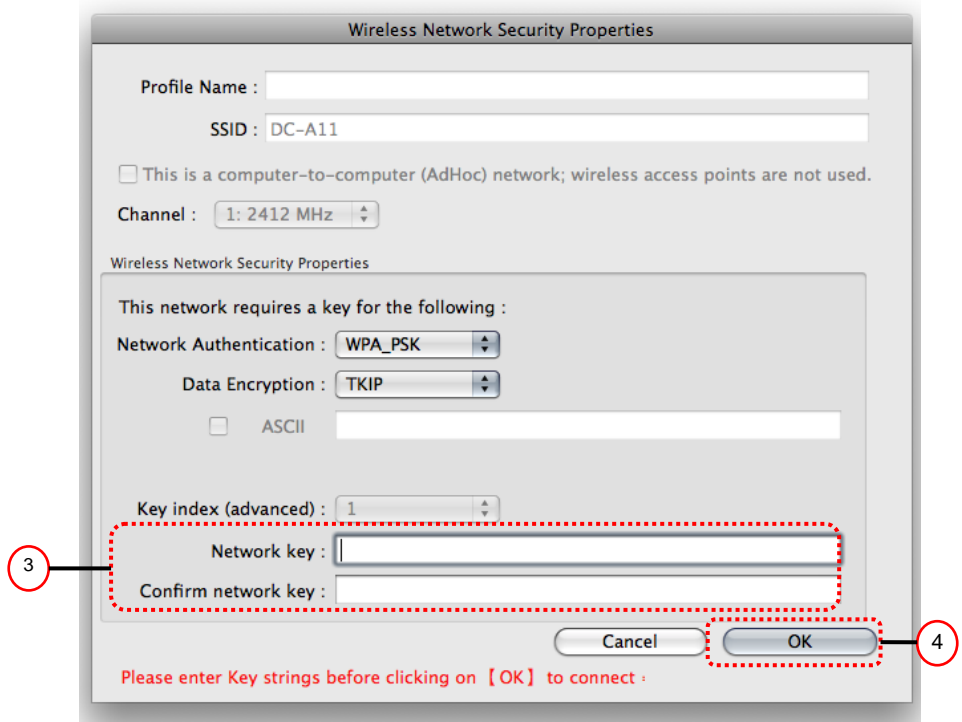

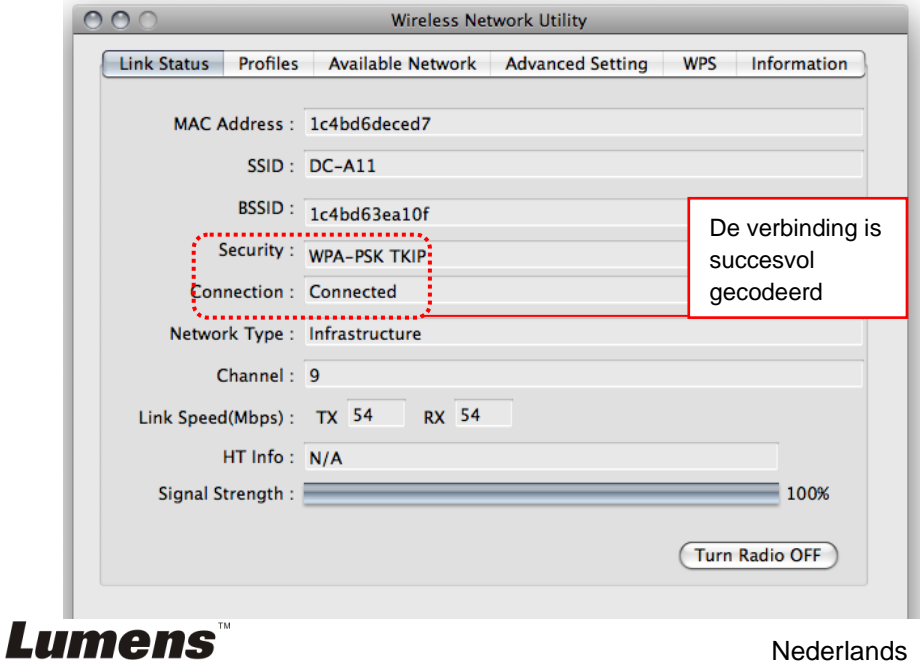

## <span id="page-51-0"></span>**7.7 Ik wil de coderingsmodus annuleren**

## **7.7.1 Instelling**

- 1. Voer de **[Basic]** pagina op.
- 2. **[Encryption Type]**: Selecteer **[None]**.
- 3. Druk op **[Apply]** om uw wijzigingen toe te passen.

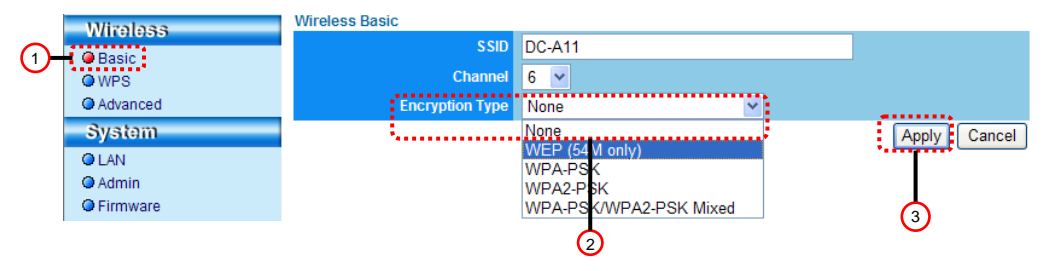

## **7.7.2 Verbinden (Zonder codering)**

Raadpleeg methode 1 of methode 2 of **6.1 Draadloze verbinding starten** voor een nieuwe verbinding.

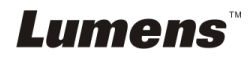

## <span id="page-52-1"></span><span id="page-52-0"></span>**8.1 Draadloze LAN Utiliteit**

### <span id="page-52-2"></span>**8.1.1 Algemeen**

Nadat de utiliteit is gestart verschijnt de algemene pagina. De **[General]** tab levert de informatie van uw huidige draadloze netwerkaansluiting. U kunt op de **[Renew IP]** knop drukken om de informatie te verversen.

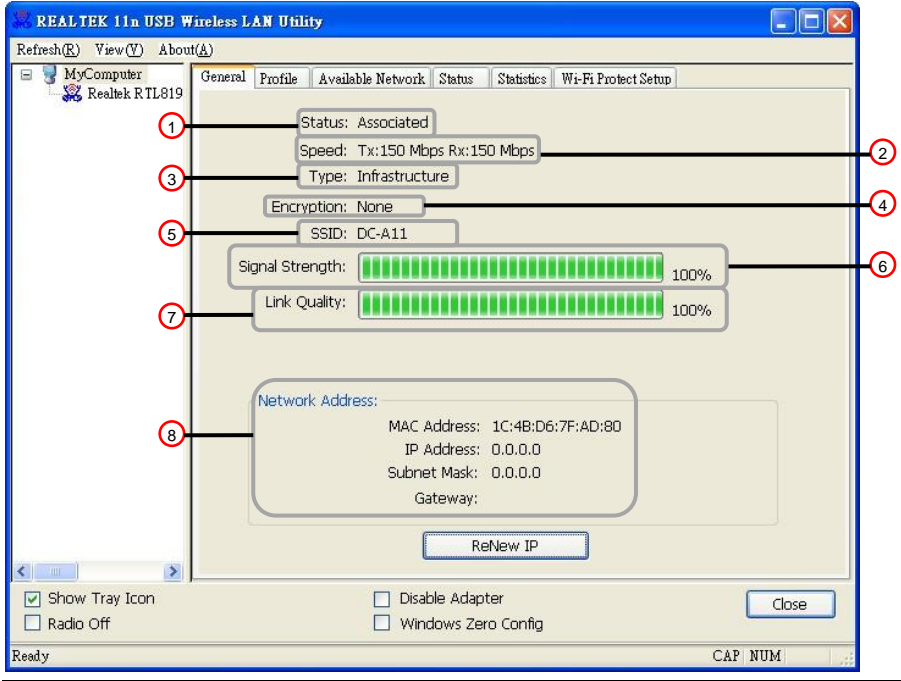

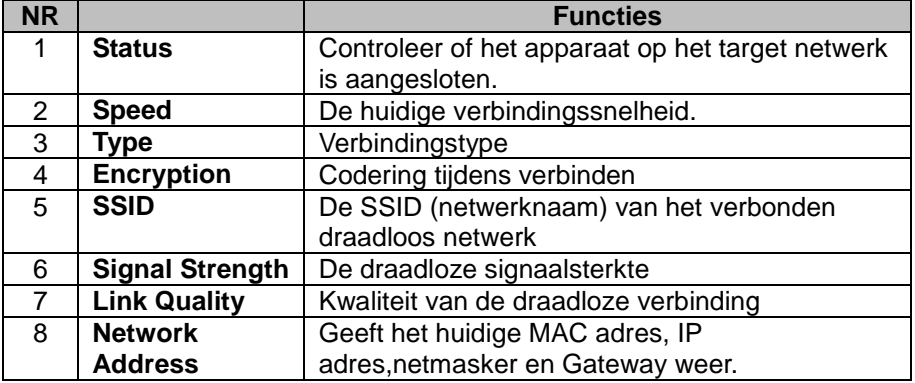

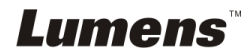

## <span id="page-53-0"></span>**8.1.2 Profiel**

De **[Profile]** tab heeft een lijst van de geprefeerde aansluitingen. U kunt op de knoppen ernaast drukken om elke aansluiting te configureren.

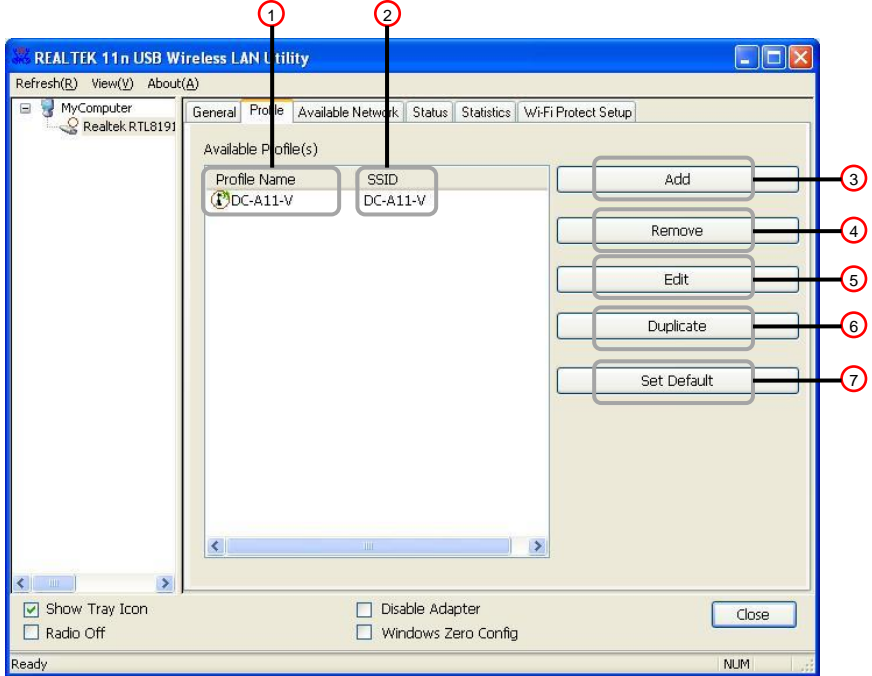

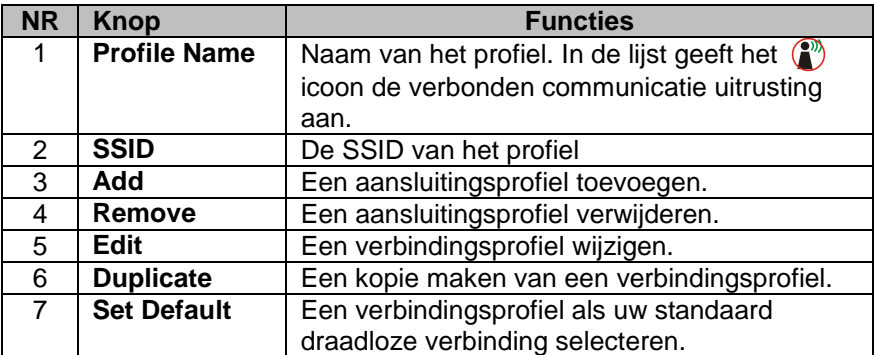

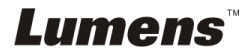

## <span id="page-54-0"></span>**8.1.3 Beschikbaar netwerk**

De **[Available Network]** tab is een lijst met de bereikbare draadloze netwerken.

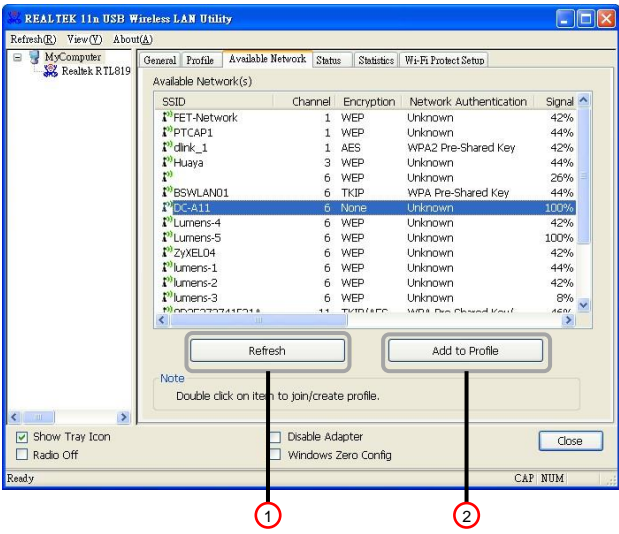

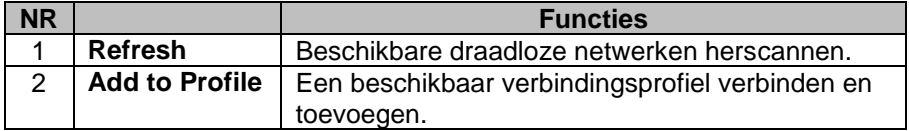

### <span id="page-54-1"></span>**8.1.4 Status**

De **Status** pagina geeft de huidige uitrustingsstatus weer, waaronder de naam van de fabrikant, firmware versie en de huidige netwerkinstellingen.

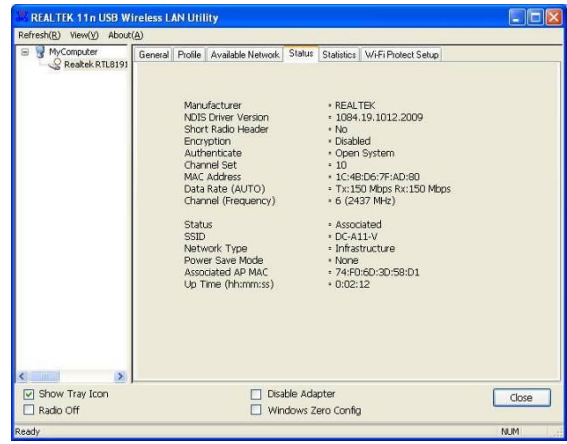

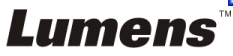

## <span id="page-55-0"></span>**8.1.5 Statistieken**

De **Statistieken** pagina geeft het aantal ontvangen en overgedragen pakketten weer. Het klikken op de **[Reset]** knop telt de waarden weer opnieuw vanaf nul.

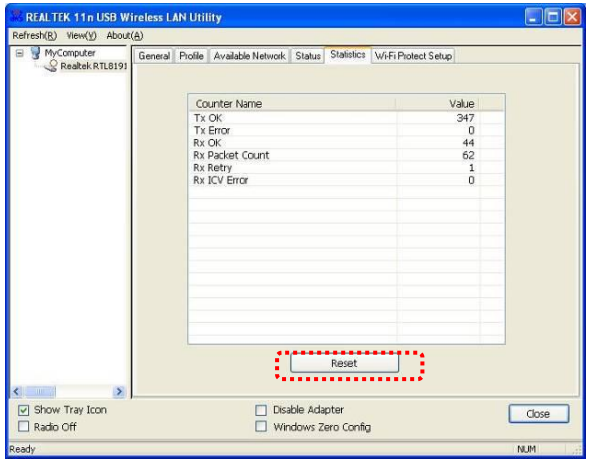

## <span id="page-55-1"></span>**8.1.6 Wi-Fi Protected Setup (WPS)**

Een eenvoudige en veilige insteloplossing voor een Wi-Fi netwerk.

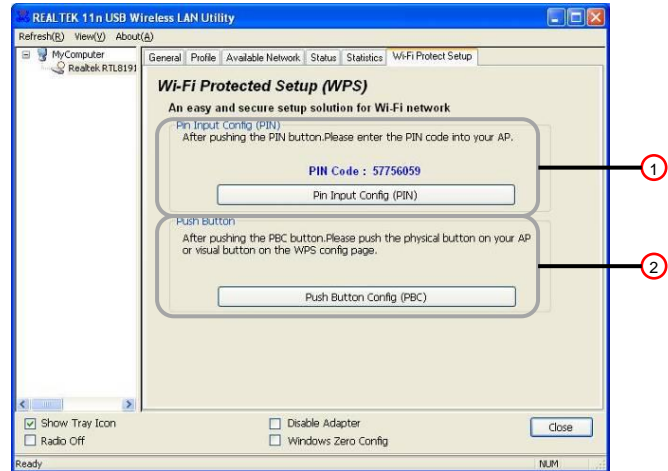

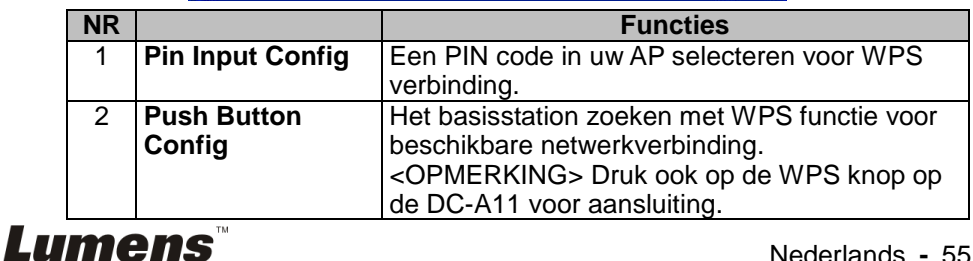

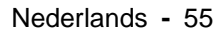

## <span id="page-56-0"></span>**8.2 Webpagina administratie**

## <span id="page-56-1"></span>**8.2.1 Draadloos**

## **8.2.1.1 Basis**

De pagina wordt weergegeven nadat u de webpagina hebt opgeroepen. de [Basic] wordt weergegeven. U kunt de huidige instelling van de DC-A11 controleren en wijzigen.

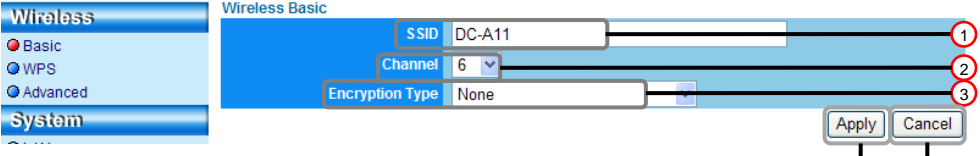

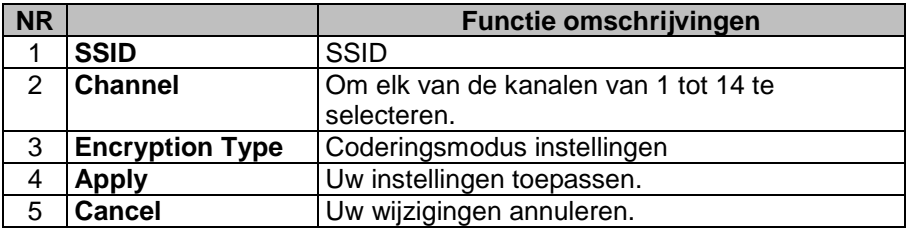

## **8.2.1.2 WPS**

U kunt de WPS functie op deze pagina in/uitschakelen.

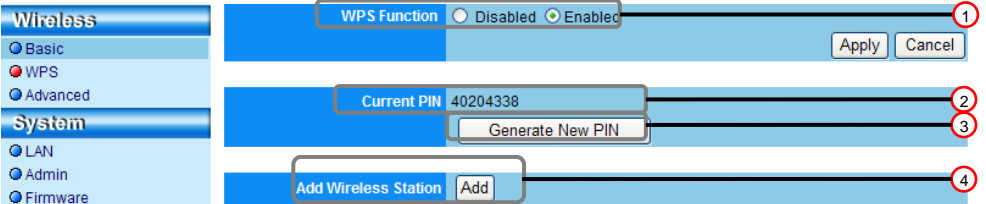

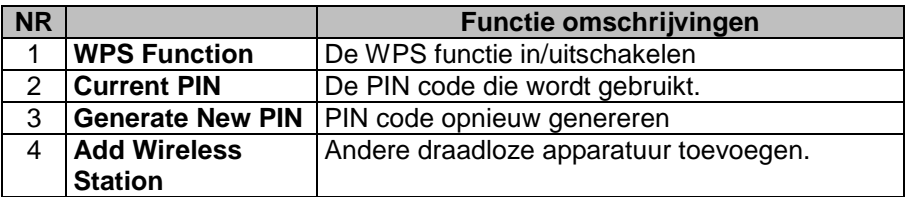

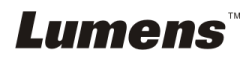

ය ය

## **8.2.1.3 Geavanceerd**

Geavanceerd

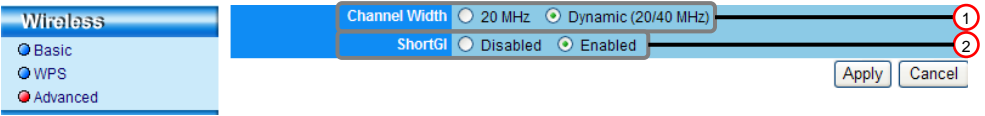

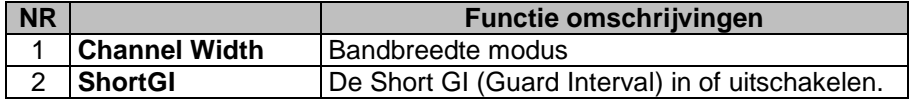

### <span id="page-57-0"></span>**8.2.2 Systeem**

## **8.2.2.1 LAN**

Netwerk instellingspagina

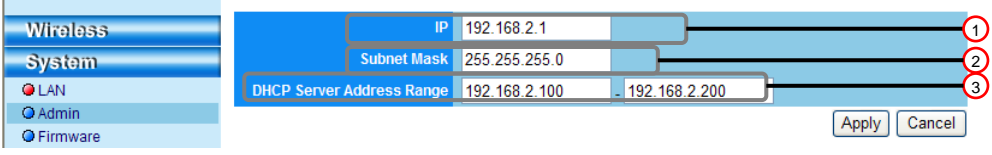

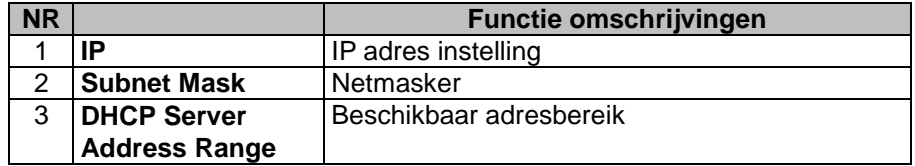

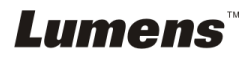

## **8.2.2.2 Admin**

Administratiepagina voor het wijzigen van het webpagina wachtwoord

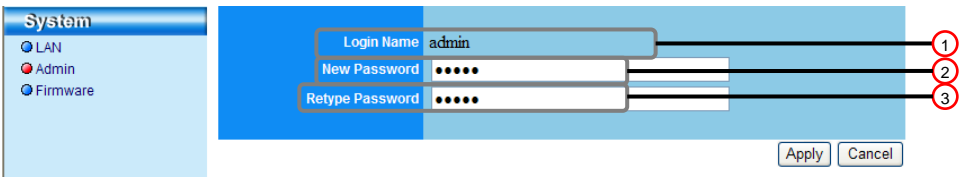

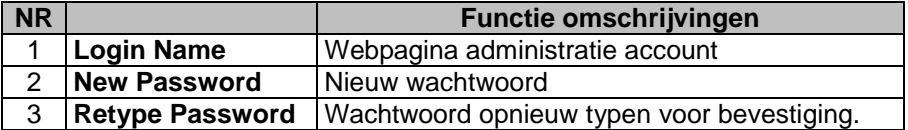

### **8.2.2.3 Firmware**

U kunt de software updaten, ga terug naar de standaardwaarde en start het apparaat opnieuw op deze pagina op.

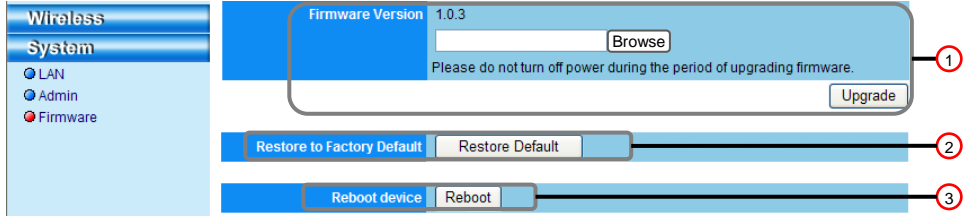

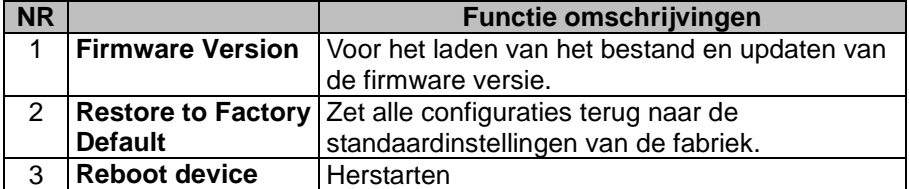

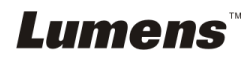

## <span id="page-59-0"></span>**Hoofdstuk 9 Problemen oplossen**

Dit hoofdstuk omschrijft problemen die u kunt tegenkomen tijdens gebruik van de DC-A11.Als u vragen heeft, raadpleeg dan de gerelateerde hoofdstukken en volg alle aanbevolen oplossingen op. Als het probleem nog voorkomt, neem dan contact op onze distributeuren of ons servicecentrum.

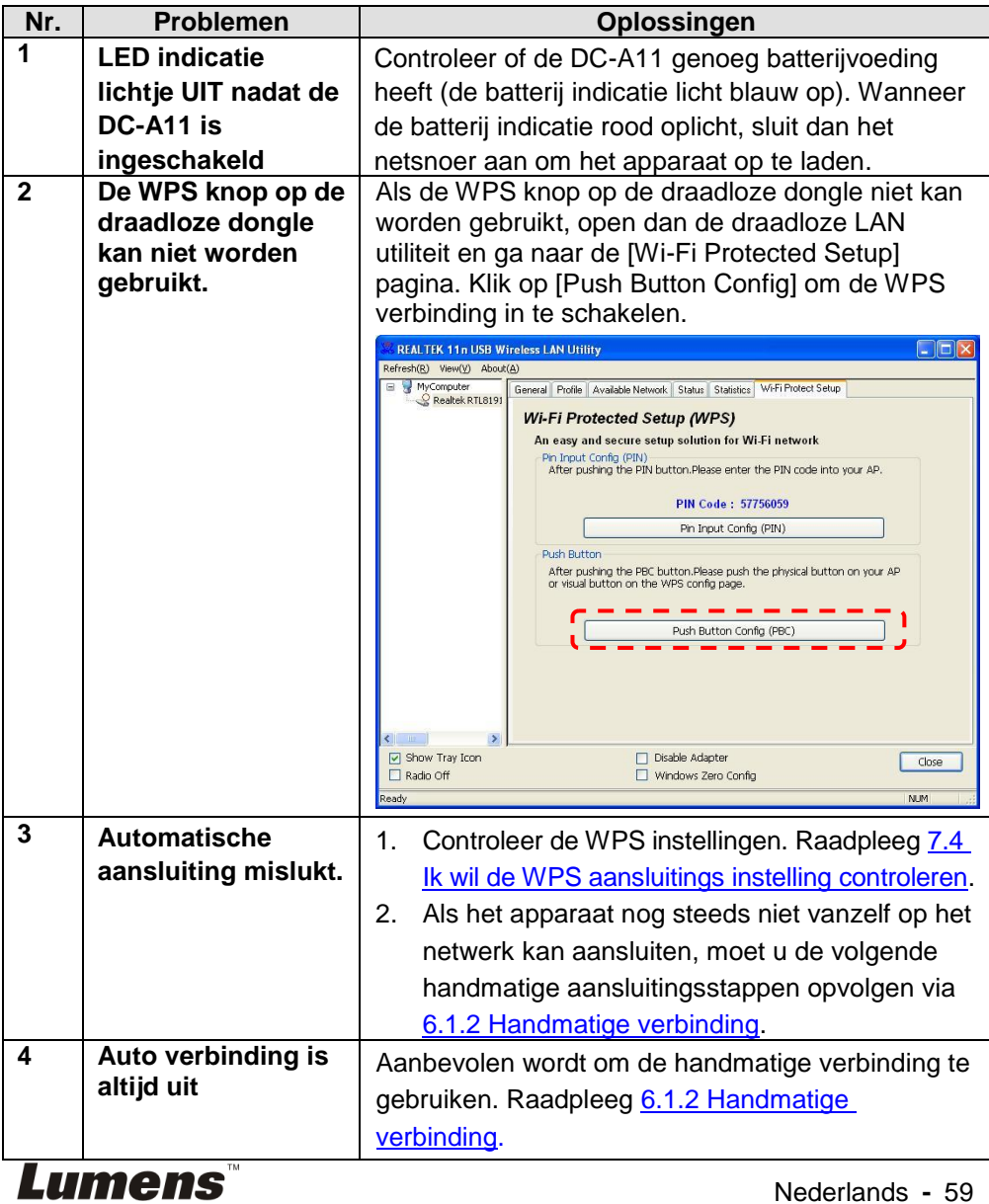

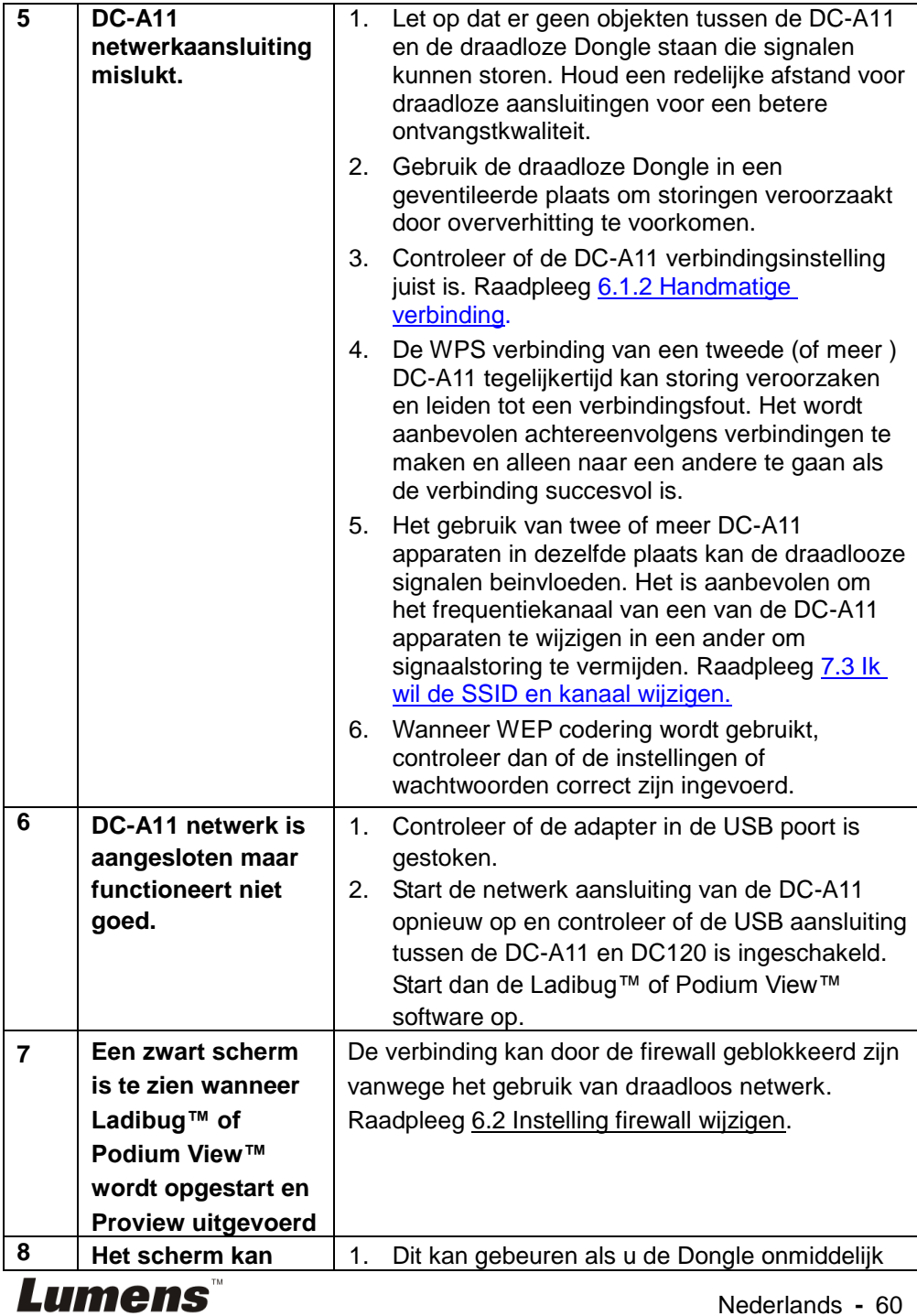

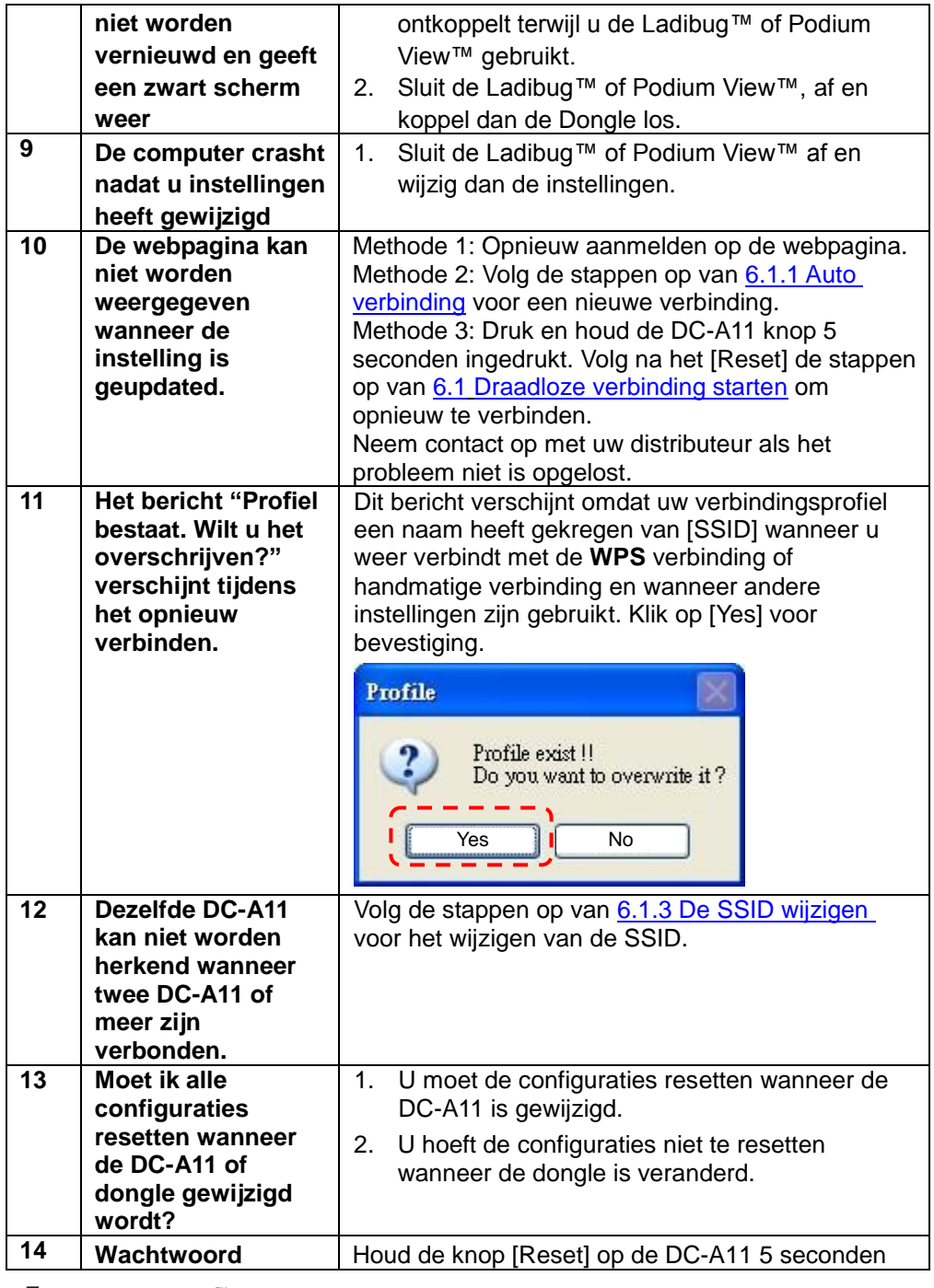

**Lumens** 

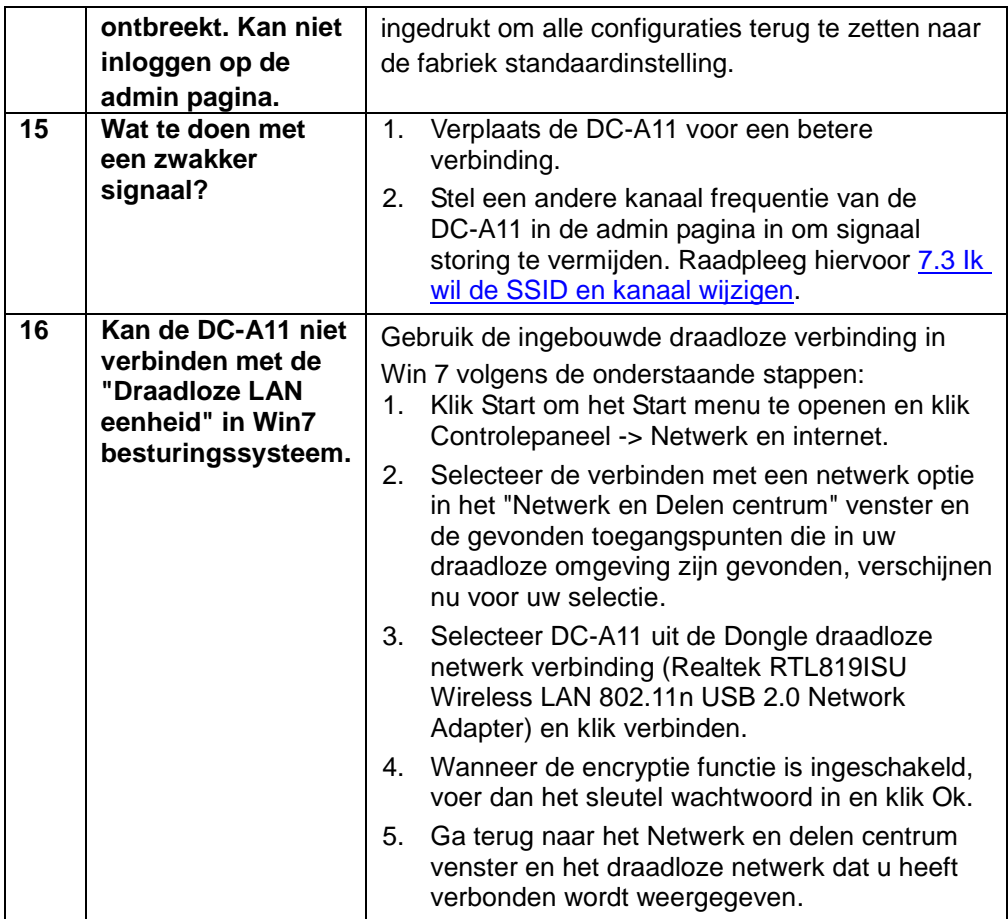

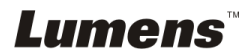